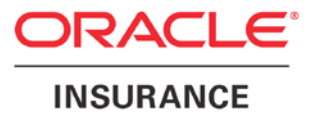

**Oracle Insurance**

# **Insbridge Enterprise Rating SoftRater Node for Windows Installation**

Release 5.2

July 2016

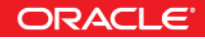

Copyright © 2005, 2016, Oracle and/or its affiliates. All rights reserved.

Oracle Insurance Insbridge Enterprise Rating SoftRater Node for Windows Installation Guide

Release 05.02.00

Part # E76664-01

Library # E76672-01

July 2016

Primary Authors: Mary Elizabeth Wiger

This software and related documentation are provided under a license agreement containing restrictions on use and disclosure and are protected by intellectual property laws. Except as expressly permitted in your license agreement or allowed by law, you may not use, copy, reproduce, translate, broadcast, modify, license, transmit, distribute, exhibit, perform, publish, or display any part, in any form, or by any means. Reverse engineering, disassembly, or decompilation of this software, unless required by law for interoperability, is prohibited.

The information contained herein is subject to change without notice and is not warranted to be error-free. If you find any errors, please report them to us in writing.

If this is software or related documentation that is delivered to the U.S. Government or anyone licensing it on behalf of the U.S. Government, the following notice is applicable:

U.S. GOVERNMENT END USERS: Oracle programs, including any operating system, integrated software, any programs installed on the hardware, and/or documentation, delivered to U.S. Government end users are "commercial computer software" pursuant to the applicable Federal Acquisition Regulation and agency-specific supplemental regulations. As such, use, duplication, disclosure, modification, and adaptation of the programs, including any operating system, integrated software, any programs installed on the hardware, and/or documentation, shall be subject to license terms and license restrictions applicable to the programs. No other rights are granted to the U.S. Government.

This software or hardware is developed for general use in a variety of information management applications. It is not developed or intended for use in any inherently dangerous applications, including applications that may create a risk of personal injury. If you use this software or hardware in dangerous applications, then you shall be responsible to take all appropriate fail-safe, backup, redundancy, and other measures to ensure its safe use. Oracle Corporation and its affiliates disclaim any liability for any damages caused by use of this software or hardware in dangerous applications. Oracle and Java are registered trademarks of Oracle and/or its affiliates. Other names may be trademarks of their respective owners.

Intel and Intel Xeon are trademarks or registered trademarks of Intel Corporation. All SPARC trademarks are used under license and are trademarks or registered trademarks of SPARC International, Inc. AMD, Opteron, the AMD logo, and the AMD Opteron logo are trademarks or registered trademarks of Advanced Micro Devices. UNIX is a registered trademark of The Open Group.

This software or hardware and documentation may provide access to or information on content, products, and services from third parties. Oracle Corporation and its affiliates are not responsible for and expressly disclaim all warranties of any kind with respect to third-party content, products, and services. Oracle Corporation and its affiliates will not be responsible for any loss, costs, or damages incurred due to your access to or use of third-party content, products, or services.

## **CONTENTS**

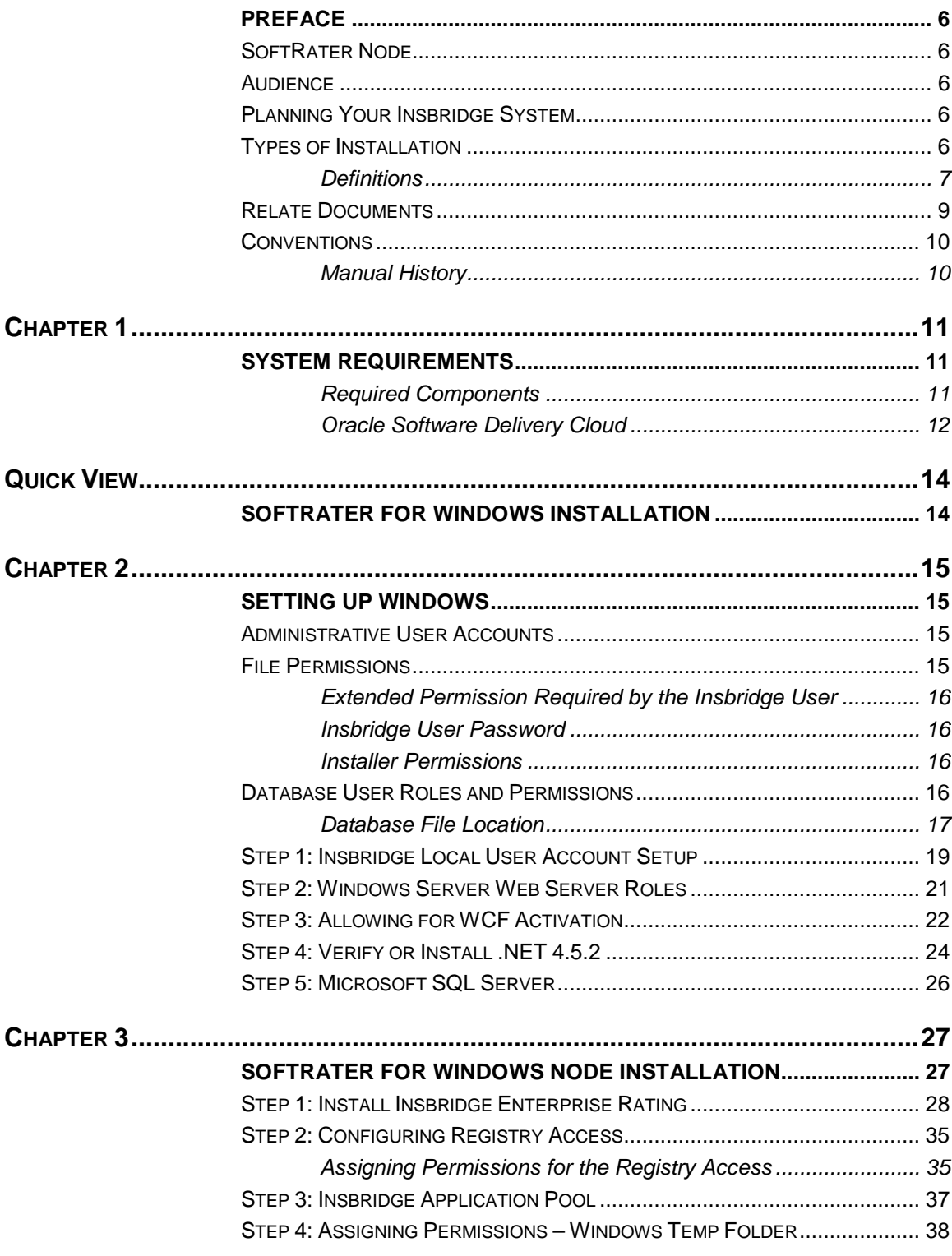

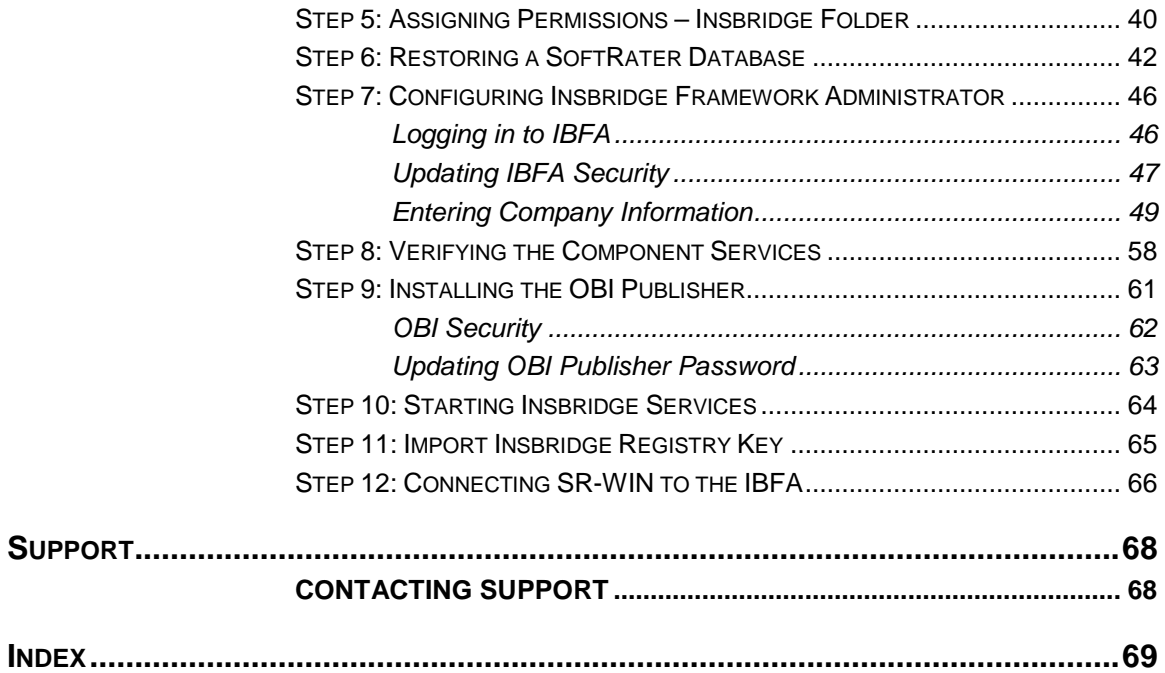

## **LIST OF FIGURES**

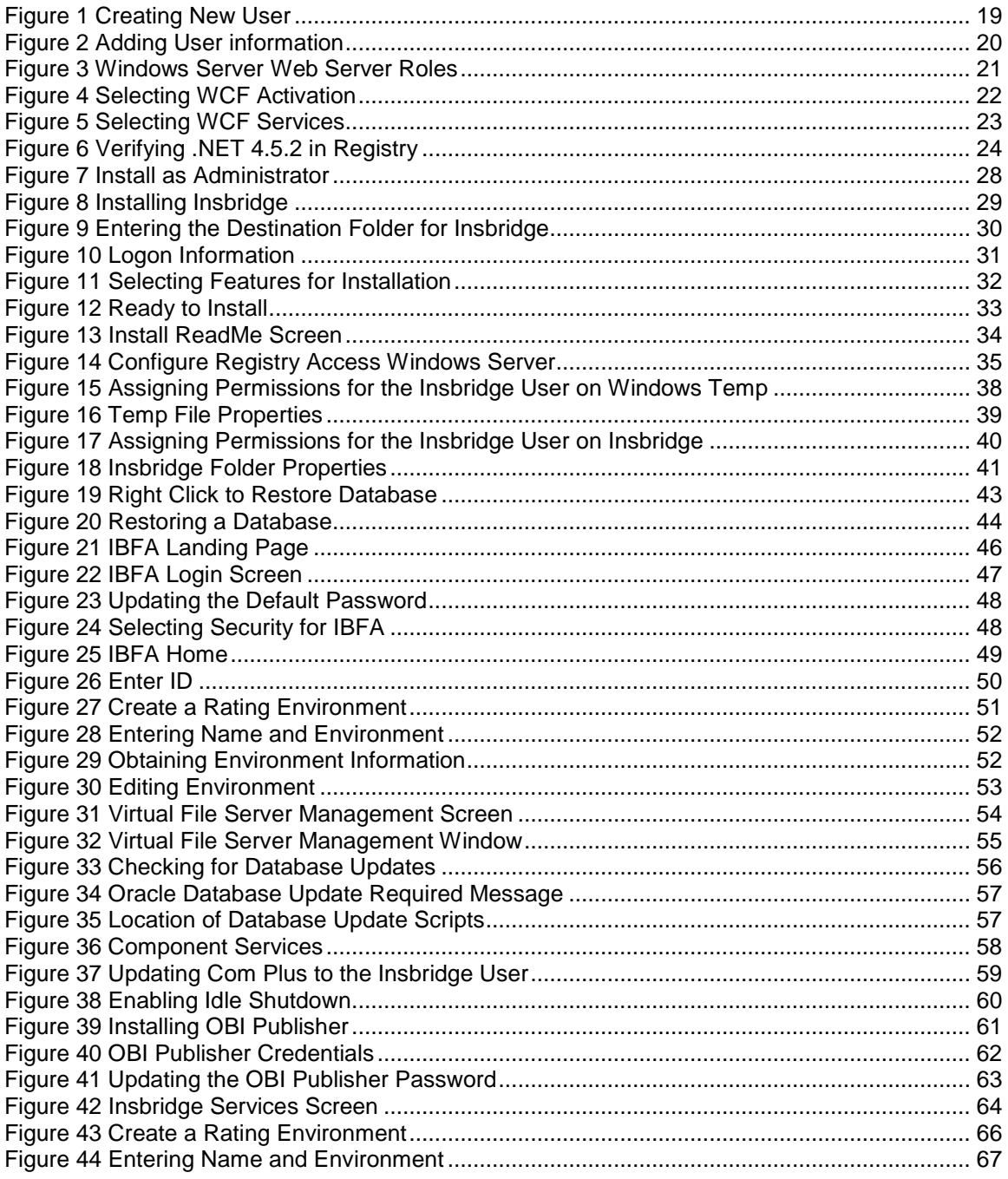

## <span id="page-5-0"></span>**PREFACE**

Welcome to the *Oracle Insurance Insbridge Enterprise Rating SoftRater for Windows Node Installation Guide*. This guide describes how to install and configure a SoftRater for Windows Node. SoftRater may be used in conjunction with the Oracle Insurance Insbridge Enterprise Rating RateManager (RateManager) system to process rating requests or it may stand alone.

## <span id="page-5-1"></span>**SOFTRATER NODE**

A SoftRater for Windows installation is also called a SoftRater node installation. A SoftRater node is an IBFA instance on a machine that allows for packages to be copied and loaded from environment to environment. A SoftRater node installation is done on a Windows machine and utilizes a SQL Server database.

This type of install is like a Full RateManager Installation with the RateManager option set to not install. Also, a Virtual File Server will be set up to allow this machine to communicate with the RateManager machine.

This installation will be the same for the Production environment with a Virtual File Server set up to allow it to communicate with the QA machine.

<span id="page-5-2"></span>SoftRater Nodes can be added any time after RateManager has been installed.

### **AUDIENCE**

This guide is intended for technical personnel, such as installers, system administrators and others tasked with configuring SoftRater that would be involved in the maintenance and operation of SoftRater or RateManager. The audience for this guide should have a thorough knowledge of Windows.

### <span id="page-5-3"></span>**PLANNING YOUR INSBRIDGE SYSTEM**

Prior to installation, you should have an idea of the type of setup you want to create. What kind of equipment do you have available and how many environments do you need? If you do not have everything completely planned out, you can still proceed. Environments can be removed or added later on. The Oracle Insurance Insbridge Enterprise Rating system (Insbridge) is expandable and can accommodate a few different configurations.

<span id="page-5-4"></span>For more on planning your Insbridge system, please see the Insbridge Implementation Guide.

### **TYPES OF INSTALLATION**

There are various types of installations:

#### **RateManager Installation**

● **RateManager for Windows** – Installs RateManager and the Insbridge Framework Administrator (IBFA) in a Windows environment and utilizes IBFA for local rating. This Windows only environment uses a SQL Server database.

#### **SoftRater Installation**

- **SoftRater for Java Installation** Deploys Insbridge SoftRater Server (IBSS) to an application server; WebLogic, WebSphere or JBoss, using a SQL Server database, or an Oracle database, or a DB2 database.
- **Full SoftRater for Windows Node This installation is for existing environments that want to** add a SoftRater for Windows node to an environment. This is for a Windows only environment using a SQL Server database.

#### **Upgrading a Current Installation**

Upgrade – This installation is for existing customers and will take their current version of Insbridge up to version 05.02.00.

#### **This guide is for a Full SoftRater for Windows Node.**

### <span id="page-6-0"></span>**Definitions**

Some commonly used terms when installing or using the Oracle Insurance Insbridge Enterprise Rating system:

- **IBER:** Insbridge Enterprise Rating System. This is the entire system.
- **IBFA:** Insbridge Framework Administrator. IBFA is an administrative tool used to configure Insbridge applications and setup RateManager database connections. IBFA will be located on a Windows Server machine. IBFA/SR-WIN is an Insbridge Framework Administrator/SoftRater for Windows.
- **IBSS:** Insbridge SoftRater Server. IBSS is the administrative tool for the SoftRater engine. The SoftRater engine is a multi-platform component within Insbridge that executes the rules, rating and underwriting instructions as defined by the user in RateManager. IBSS is usually located on a Java machine. IBSS/SR-JAVA is an Insbridge SoftRater Server/SoftRater for Java.
- **SoftRater Node:** A SoftRater node is either an IBFA (without RateManager) or IBSS instance on a physical environment.
- **SoftRater Native:** SoftRater Native is a remote instance of SoftRater that can execute rules and rating logic in environments where access via the SoftRater web-services is not desired or possible.
- **RM:** RateManager. RateManager is a component within Insbridge that enables users to manage the product definition and modification process, including rating and underwriting logic.
- **SR:** SoftRater. The engine that executes the rating, rules and underwriting instructions defined within RateManager. The rating environment for runtime execution and processing of business content. SoftRater can be further defined by the operating system where it has been loaded.
- **SR-WIN:** SoftRater for Windows. This is also another name for IBFA.
- **SR-JAVA:** SoftRater for Java. This is also another name for IBSS.
- **SRP:** SoftRater Packages. A package that holds all the RateManager logic for a specific program and version.
- **VFS:** Virtual File Servers. Virtual file server management allows you to access environments that are located on other machines in different locations where packages can be downloaded.
- **Package Location:** A pointer to a location where SoftRater Packages (SRP's) are stored.
- **Physical Environment:** A physical environment is generally referred to as a physical machine.
- Authoring Environment: The physical machine where RateManager is installed.
- **Rating Environment:** The physical machine(s) where SoftRater is installed. This is typically the same as a SoftRater node.

● **Logical Environment:** An environment created for a subscriber in IBFA. It defines package location, engine location and database location in addition to several other supporting data items. This environment is used for rating and/or SRP management. Each database connection will have a logical environment.

### <span id="page-8-0"></span>**RELATE DOCUMENTS**

For more information, refer to the following Oracle resources:

- The Oracle Insurance Insbridge Enterprise Rating Framework Administrator.
- The Oracle Insurance Insbridge Enterprise Rating SoftRater Server Guide.
- You can view these guides in-line at this address:

<http://www.oracle.com/technetwork/documentation/insurance-097481.html>

### <span id="page-9-0"></span>**CONVENTIONS**

The following text conventions are used in this document:

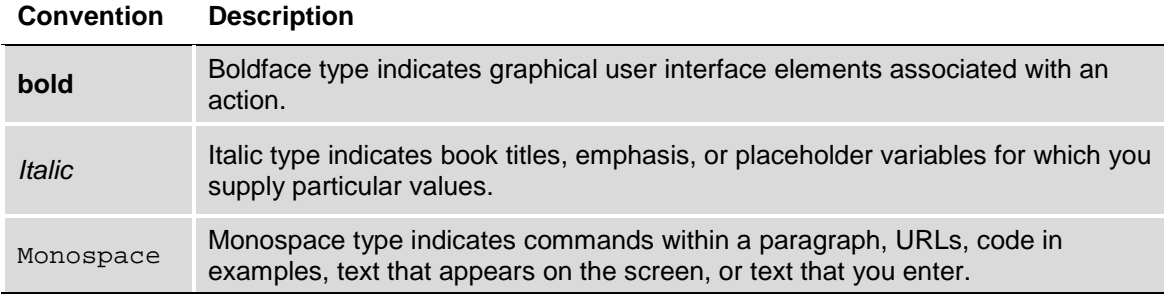

## <span id="page-9-1"></span>**Manual History**

New editions incorporate any updates issued since the previous edition.

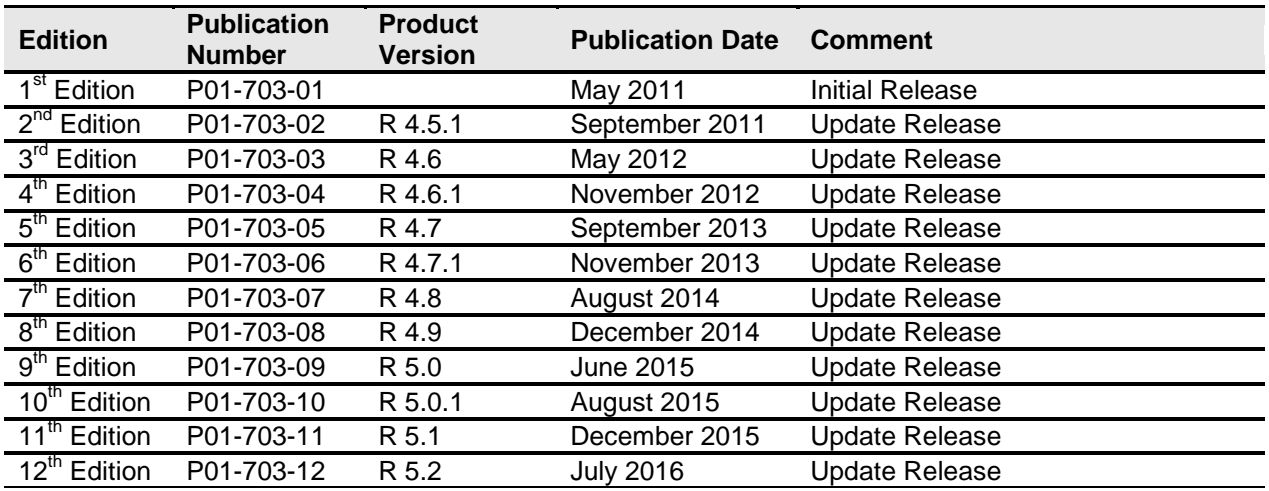

### <span id="page-10-0"></span>Chapter 1

## <span id="page-10-1"></span>**SYSTEM REQUIREMENTS**

Insbridge installers should be familiar with managing a Windows server. The Insbridge installation is for a 64-bit system. 32-bit systems are no longer supported.

### <span id="page-10-2"></span>**Required Components**

The following components, web server roles, and features are required:

- **A full installation of Microsoft Windows Server 2008 or 2008 R2 or 2012 or 2012 R2**
- **Microsoft .NET Framework version 4.5.2 with .NET 3.5.1 feature activation (2008 or 2008R2)**
- **IIS: Internet Information Services version 7.0 or 7.5 or 8.0 or 8.5**
- **Web Server Role: IIS 6 Metabase Compatibility**
- **Web Server Role: (IIS) Static Content**
- Web Server Role: ASP.NET
- **MSMQ: Microsoft Message Queuing Services, basic functionality only.**
- **•** Insbridge User Account
- **Database name or Environment name**
- **Database login information**
- **Database server name, either IP or DNS**
- Database backup file, IBSR\_Template for SQL Server. This file is located in the 05.01.01 **Insbridge-windows folder.**
- **Access to the server where the Insbridge system was installed**
- **URL of the current IBFA**
- **Subscriber ID**
- **Package location where you want the packages stored**

These components will be needed at various times during the installation and implementation of SoftRater for Windows Nodes.

### <span id="page-11-0"></span>**Oracle Software Delivery Cloud**

Prior to installation, please make sure the source machine(s) where Insbridge will be loaded has an unzip utility. An unzip utility for most platforms is available on the Oracle Software Delivery Cloud download page.

Documentation from Oracle Software Delivery Cloud is in PDF format. Prior to installation, please make sure the source machine(s) where Insbridge documentation will be loaded has a PDF reader.

Files are downloaded with part numbers as file names. Please make note of the part numbers you have downloaded and the corresponding file name. You may be asked to provide the part numbers or the filename if you contact Oracle Insurance Support.

The installation downloads you can select are:

- **Insbridge Install** Required for all RateManager installations. The Insbridge installation is for a 64-bit system.
- **SoftRater for WebSphere** Required if you are using WebSphere
- **SoftRater for WebLogic** Required if you are using WebLogic
- **SoftRater for JBoss** Required if you are using JBoss
- **Documentation** It is recommended that you download the documentation. Installation guides are located here.

#### **The Insbridge-Windows folder contents:**

#### - **Databases**

- **SQL Server** 
	- **2008** 
		- RateManager**:** IBRM
			- o Latin1 General BIN
				- DATABASE\_BACKUP\_IBRM\_TEMPLATE.bak
			- o SQL\_Latin1\_General\_CP1\_CI\_AS
				- DATABASE\_BACKUP\_IBRM\_TEMPLATE.bak
	- Security: IB\_CLIENT
		- o SQL Latin1 General CP1 CI AS
			- DATABASE\_BACKUP\_IB\_CLIENT\_TEMPLATE.bak
	- SoftRater**:** IBSR
		- Latin1 General BIN
			- DATABASE\_BACKUP\_IBSR\_TEMPLATE\_CASE\_SENSITIVE.bak
		- o SQL Latin1 General CP1 CI AS
			- DATABASE\_BACKUP\_IBSR\_TEMPLATE.bak
	- **2012**
	- RateManager**:** IBRM
		- Latin1\_General\_BIN<br>A DATABASE BA
			- DATABASE\_BACKUP\_IBRM\_TEMPLATE\_CASE\_SENSITIVE.bak
		- o SQL\_Latin1\_General\_CP1\_CI\_AS
			- DATABASE\_BACKUP\_IBRM\_TEMPLATE.bak
	- Security: IB\_CLIENT
- o SQL\_Latin1\_General\_CP1\_CI\_AS
	- DATABASE\_BACKUP\_IB\_CLIENT\_TEMPLATE.bak
- SoftRater**:** IBSR
	- o Latin1\_General\_BIN<br>DATABASE BA
		- DATABASE\_BACKUP\_IBSR\_TEMPLATE\_CASE\_SENSITIVE.bak
	- o SQL\_Latin1\_General\_CP1\_CI\_AS
		- DATABASE\_BACKUP\_IBSR\_TEMPLATE.bak
- **Oracle BI Publisher**
	- ♦ OBI\_PUBLISHER.exe
- **Oracle Client**
	- ODAC121012 x64.zip
- **Oracle Insurance - Insbridge Enterprise Rating.exe**

No license file is required.

SoftRater for Windows can be installed any time after the Insbridge Framework Administrator and RateManager have been installed. SoftRater must be installed prior to any users creating packages.

The folders and files that you download will depend upon the kind of setup you want. Everything for an SR-WIN installation is in the **05.02.00-Insbridge-windows** folder. If you want to incorporate a Java environment, please download the corresponding SoftRater file.

#### **Internet Explorer**

IBSS and IBFA are accessed via web browser. Please verify that you are using Internet Explorer 11.

## <span id="page-13-1"></span><span id="page-13-0"></span>**SOFTRATER FOR WINDOWS INSTALLATION**

Installing SoftRater for Windows requires that you:

- 1. Set up Windows. There are a few steps in setting up SoftRater for Windows deployment.
- 2. Install Insbridge using a SQL Server Database

#### **Setting up Windows**

- **Step 1:** Set up an Insbridge User.
- **Step 2:** Verify or activate Windows Server web server roles.
- **Step 3: Allowing for WCF Services.**
- **Step 4:** Verify or install .NET 4.5.
- **Step 5:** Verify SQL Server settings.

#### **Installation Procedures: SoftRater**

- **Step 1:** Install Insbridge Enterprise Rating
- **Step 2: Configuring Registry Access**
- **Step 3: Verifying the Insbridge Application Pool**
- **Step 4:** Assigning Permissions: Windows Temp Folder
- **Step 5:** Assigning Permissions: Insbridge Folder
- **Step 6:** Restoring IBSR Databases in SQL Server
- **Step 7:** Configuring Insbridge Framework Administrator
- **Step 8:** Verifying the Component Services
- **Step 9:** Installing the OBI Publisher
- **Step 10: Starting Insbridge Services**
- **Step 11:** Create Backup of Registry Key
- **Step 12:** Connect IBSR to IBFA

## <span id="page-14-1"></span><span id="page-14-0"></span>**SETTING UP WINDOWS**

Insbridge installers should be familiar with managing a Windows server.

Windows Server should be up and running prior to RateManager being installed. There are a few steps that should be performed prior to the install:

- **Step 1:** Set up an Insbridge User. **This is a required step.**
- **Step 2:** Setting Windows Server web server roles.
- Step 3: Verify or install Windows Server features.
- **Step 4:** Verify or install .NET 4.5.
- **Step 5:** Verify SQL Server settings.

### <span id="page-14-2"></span>**ADMINISTRATIVE USER ACCOUNTS**

No administrative account is created when Insbridge is installed. An administrative user account must be created on the server where the Insbridge system is going to be installed. This required account is the Insbridge Local User Account.

The Insbridge Local User needs to be a member of the User group and requires certain privileges in order to fully control the entire Insbridge environment. For ease of installation and if the server is dedicated to the Insbridge Enterprise Rating System, this user can be added to the local machine Administrators group.

### <span id="page-14-3"></span>**FILE PERMISSIONS**

The Insbridge User requires read/write permissions on:

- The Windows Temp Folder. This is necessary for MSMQ.
- The Insbridge Application Pool Identity
- The Insbridge Folder

The Insbridge user must also be given **full control** over the following registry key:

• HKEY\_LOCAL\_MACHINE/SOFTWARE/Insbridge

### <span id="page-15-0"></span>**Extended Permission Required by the Insbridge User**

In order to start the Insbridge services from IBFA, the Insbridge user must be given full access to both the Insbridge Message Service and the Insbridge Task Manager Service. If the Insbridge user account will not have full administrative permissions on the server where the Insbridge Framework is installed, then certain operations from IBFA will not be available. A system administrator may be required to start the Insbridge services from the server.

### <span id="page-15-1"></span>**Insbridge User Password**

The password can be set to any password that meets your company standards. The Insbridge administrator must make note of the password for future configuration.

For ease of maintenance, the Insbridge user should not have to change the password and the password should never expire.

The installation automatically applies the Insbridge user name and password to the necessary libraries, virtual directories and, if used, Internet Proxy settings in IBFA. If you change the Insbridge user password, you will have to change the password in all three of the Insbridge Com+ libraries, all three of the Insbridge virtual directories and, if you are using it, the Internet Proxy settings in IBFA.

**NOTE:** Please note that if your company requires passwords to be re-set, you will have to make changes to the COM+ Application libraries, virtual directories and if you are using it, the Internet Proxy settings in IBFA after you change your password. You also may re-install the application. This recreates the COM+ applications, virtual directories and IBFA instance with the updated Insbridge user password. Be aware that re-installing the application may reset security settings in IBFA.

### <span id="page-15-2"></span>**Installer Permissions**

The installation program requires that the installer have administrator rights on the machine where the install is occurring. The install must be run as administrator.

*NOTE: If the Installer has permissions, an Insbridge User account can be created from within the install. If you create an Insbridge user from the install, you may not be able to set the permissions you need. Please be sure to verify the proper permissions are in place before continuing.* 

### <span id="page-15-3"></span>**DATABASE USER ROLES AND PERMISSIONS**

If a more granular approach is required for management of security of the Insbridge databases, then the following guidelines can be used to set permissions.

**NOTE:** *These are only guidelines. If not properly configured, certain processes within the Insbridge Enterprise Rating System will fail. An experienced database administrator's expertise is highly recommended before making any security changes.*

An ibru account must be created for the Insbridge application.

#### **Recommended SoftRater for Windows Permissions:**

The recommended permissions are required for new tables to be created in the SoftRater (IBSR) database dynamically when or if a new line of business SRP (SoftRater Package) is loaded to the SoftRater system. If the recommended permissions are not possible, manual steps will need to be performed that will allow for packages to be loaded.

SoftRater can utilize SQL Server.

#### ● **Insbridge SoftRater SQL Server Database**.

It is recommended that the Insbridge login be granted permission to connect to the database engine and be enabled. It is also recommended that the Insbridge login be mapped to the Insbridge database with the db\_owner role checked.

It is recommended that the databases be on separate machines from the applications due to performance and security issues. The Insbridge applications and databases can be tenants in a larger setup.

It is recommended that db\_owner permissions be given to the Insbridge user. This allows scripts to be run automatically when a new package is loaded for a new line of business. If this is not possible, DT scripts for each new line will have to be run manually before the package can be loaded.

### <span id="page-16-0"></span>**Database File Location**

For SQL Server, IBSR backup files are included in the Insbridge-Windows folder under databases. In the event that db\_owner permissions are not possible or if backup files cannot be used and DDL scripts are needed, SQL Server DDL scripts can be found on the server where Insbridge was installed in the …//Oracle/Insbridge/SoftRater folder. SQL Server DDLs are not included in the Insbridge-Windows folder.

DDL scripts can be found on the server where Insbridge was installed in the …//Oracle/Insbridge/SoftRater folder.

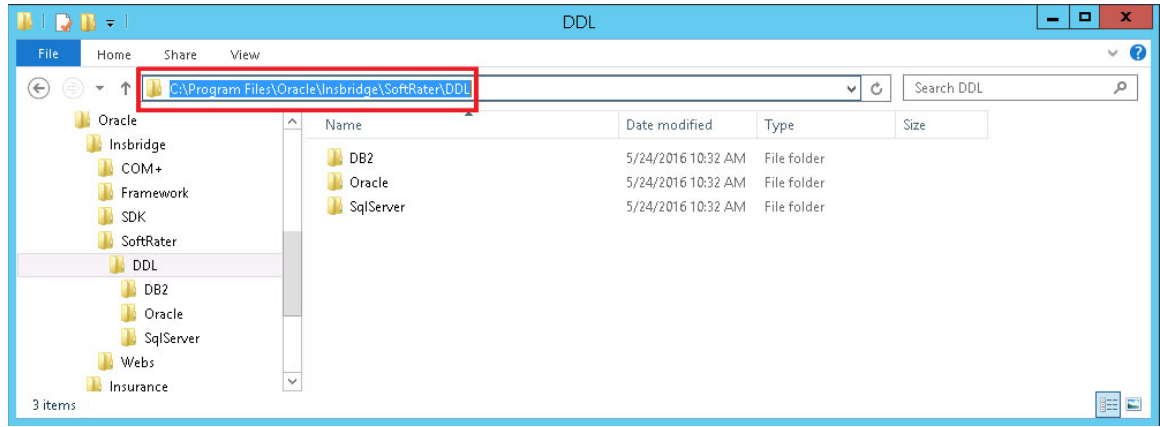

For example: C:\Program Files\Oracle\Insbridge\SoftRater\DDL

#### **JDBC Driver Class**

"com.microsoft.jdbc.sqlserver.SQLServerDriver"

#### **Supported Versions – 2008 R2 and 2012**

#### **User Account Requirements**

Create Table Create Index Execute on the SoftRater User Defined Stored Procedures

## <span id="page-18-0"></span>**STEP 1: INSBRIDGE LOCAL USER ACCOUNT SETUP**

**Before starting the installation**, create a local user account where the Insbridge Framework is being installed.

#### **To Create a New User:**

- 1. Select Start→Administrative Tools→ Computer Management.
- 2. Select System Tools  $\rightarrow$  Local Users and Groups.
- 3. Select Users.
- 4. Right click and select **New User**.

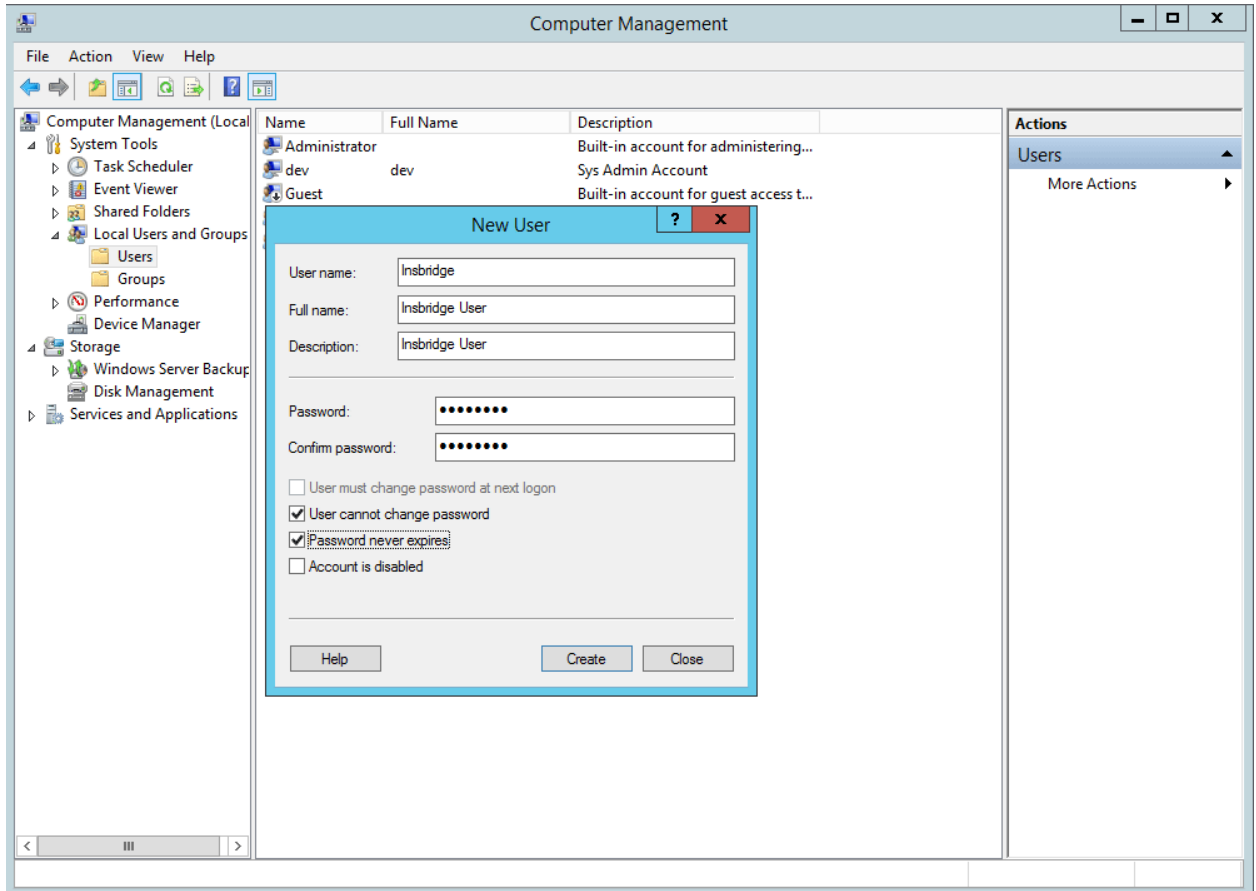

<span id="page-18-1"></span>Figure 1 Creating New User

- 5. Add a new Insbridge user. Enter user name and password information. Uncheck *User must change password at next logon*. Check *User cannot change password* and *Password never expires*.
- 6. Click **Create**.
- 7. Close the Add New User screen and select the Insbridge user. Right click and select Properties.
- 8. The Insbridge User should be assigned to the local Users group and have the same permissions as the internet guest account.

Ideally, the Insbridge user should be added to the local Administrators group. If the Insbridge user cannot be a part of the local administrators groups, please make sure that the Insbridge user has permissions on the Insbridge Messaging Service and the Insbridge Task Manager Service.

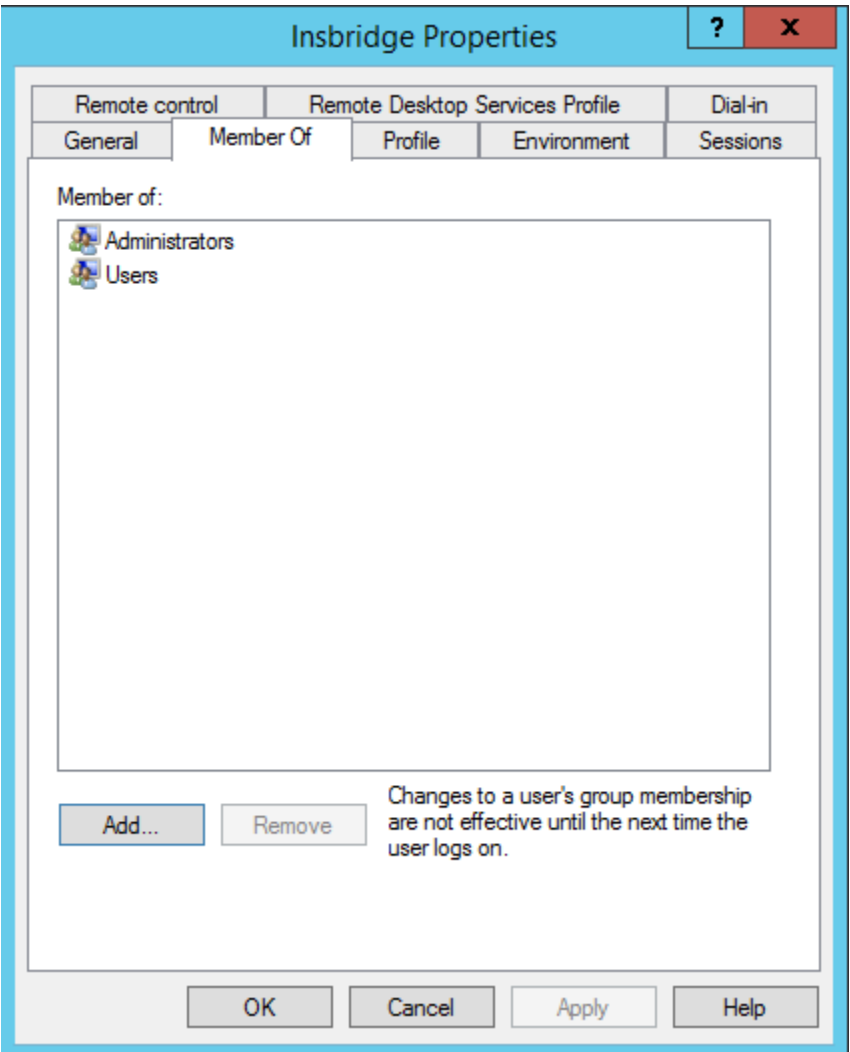

<span id="page-19-0"></span>Figure 2 Adding User information

9. Click **OK**. Please keep the Insbridge user information close at hand. You will need it for the installation.

## <span id="page-20-0"></span>**STEP 2: WINDOWS SERVER WEB SERVER ROLES**

Activate/install or verify that certain web server roles are in place prior to running the install.

- **Web Server Role: IIS 6 Metabase Compatibility**
- **Web Server Role: (IIS) Static Content**
- **Web Server Role: ASP.NET**

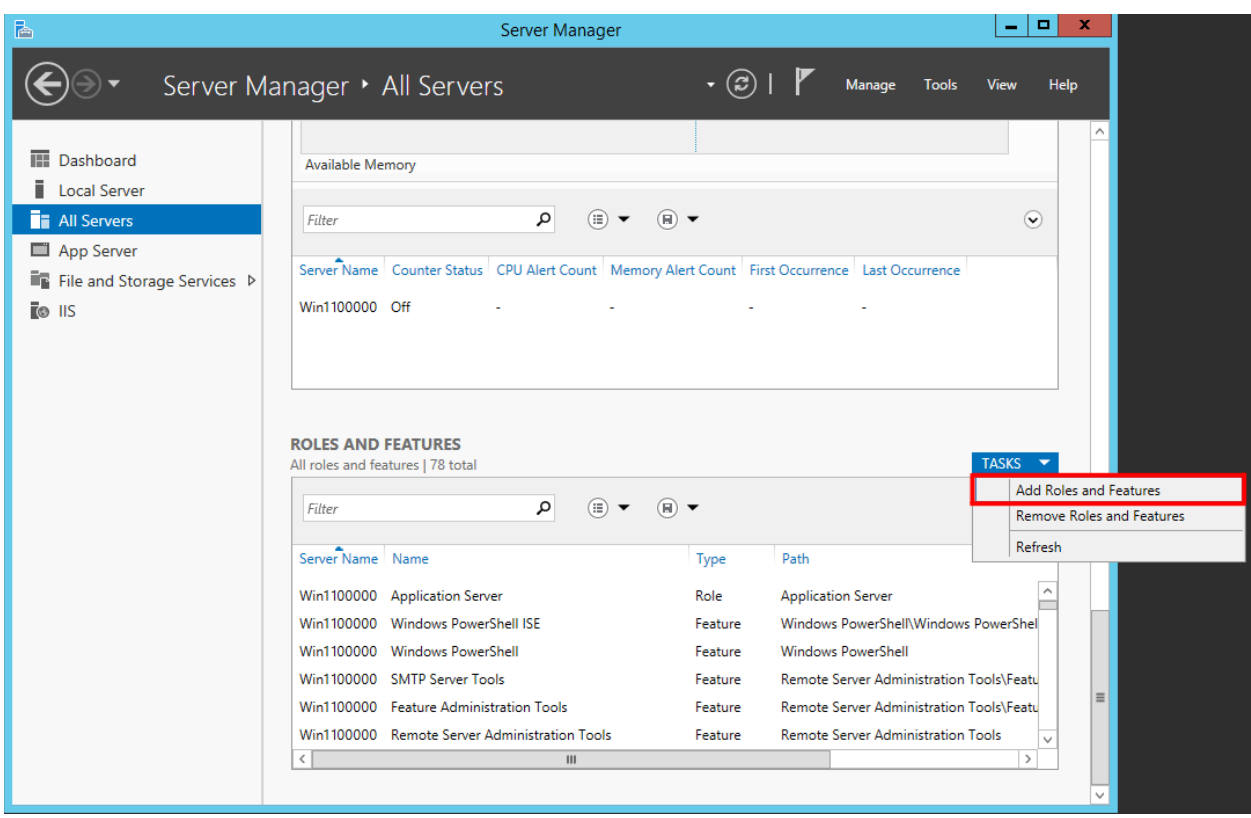

<span id="page-20-1"></span>Figure 3 Windows Server Web Server Roles

If web service roles are not listed or activated, please add before installing Insbridge.

## <span id="page-21-0"></span>**STEP 3: ALLOWING FOR WCF ACTIVATION**

WCF Activation is required for web services. RateManager makes call using IBFA web services. If this is not activated, users will experience errors.

In Windows Server 2008, this feature is WCF Activation.

- 1. Select Start->Administrative Tools->Server Manager.
- 2. Scroll through the Roles and Features to verify WCF Services has been installed.

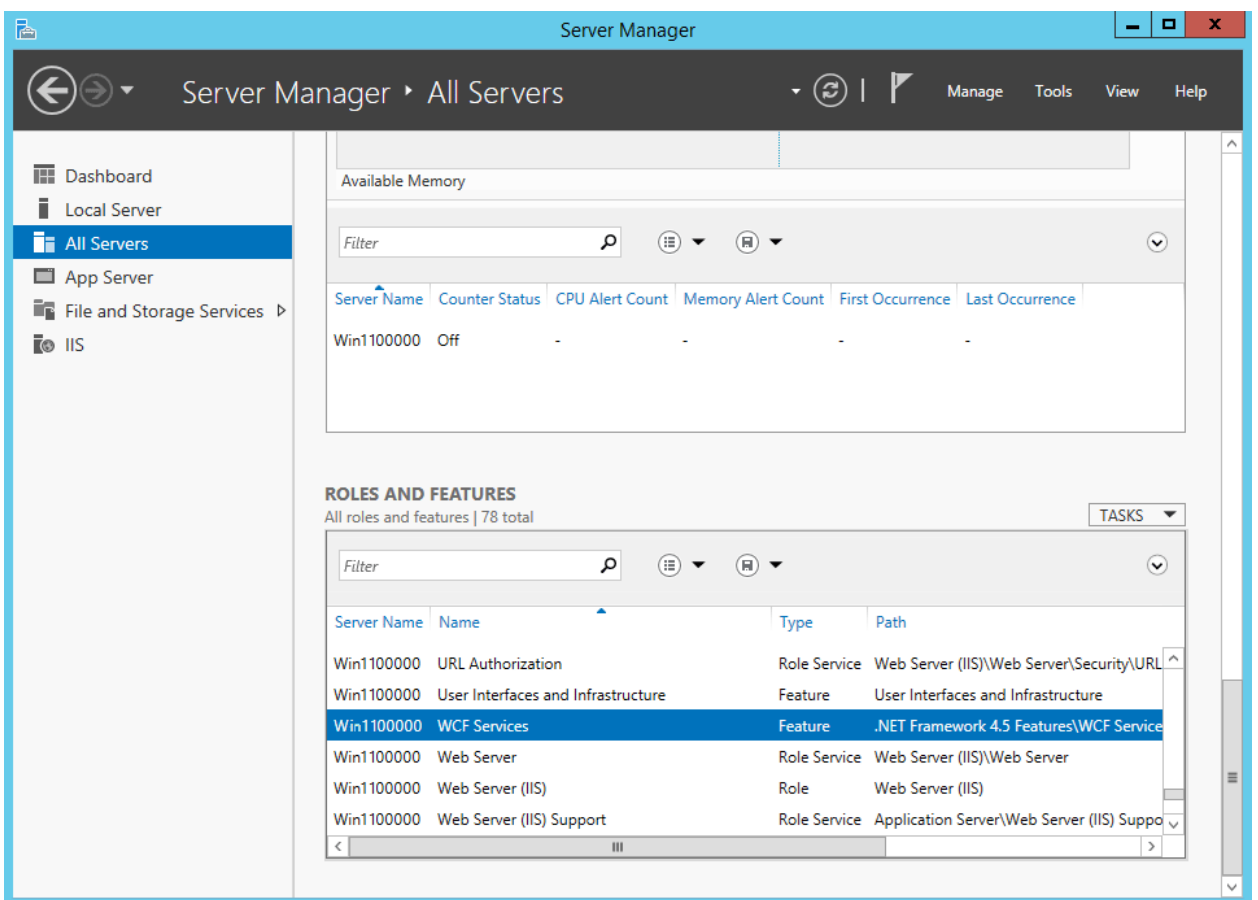

<span id="page-21-1"></span>Figure 4 Selecting WCF Activation

- 3. If not, select Tasks->Add Rolls and Features.
- 4. Follow the prompts and select WCF Services.

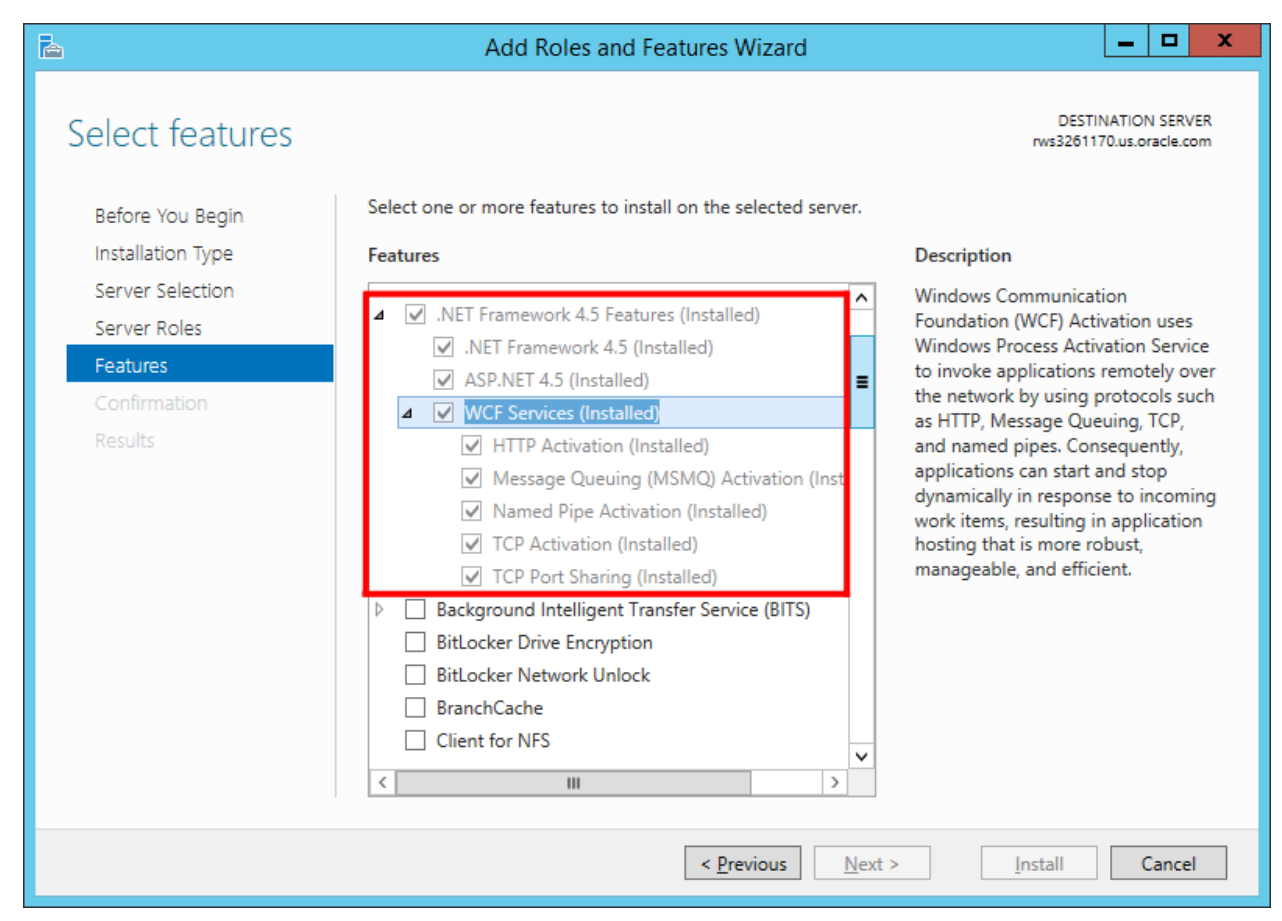

<span id="page-22-0"></span>Figure 5 Selecting WCF Services

- 5. Confirm your selection and click Install. The installation will proceed.
- 6. Close out when complete.

## <span id="page-23-0"></span>**STEP 4: VERIFY OR INSTALL .NET 4.5.2**

.NET 4.5.2 requires .NET 3.5.1 features to be installed prior to installing .NET 4.5.2. Failure to use .NET 4.5.2 results in errors when accessing IBFA.

- 1. To verify .Net 4.5.2, select Run from the Start Menu.
- 2. Type regedt32. Click OK. The Registry Editor will open.
- 3. Browse to HKEY\_LOCAL\_MACHINE->SOFTWARE->Microsoft->.NET Framework Setup→NDP→v4→Full.

| $\blacksquare$ DIX<br><b>Registry Editor</b>                                                        |  |  |  |  |  |  |  |  |
|----------------------------------------------------------------------------------------------------|--|--|--|--|--|--|--|--|
| File Edit View Favorites Help                                                                       |  |  |  |  |  |  |  |  |
| $\blacktriangle$<br>Internet Explorer<br>由…<br>Name<br>Type<br>Data                                 |  |  |  |  |  |  |  |  |
| E-NMC<br>ab (Default)<br>REG_SZ<br>(value not set)                                                  |  |  |  |  |  |  |  |  |
| Mobile<br>由山<br><b>RU</b> Install<br>0x00000001(1)<br>REG_DWORD                                     |  |  |  |  |  |  |  |  |
| 由<br>MosTrace<br>a.<br>ab InstallPath<br>C:\Windows\Microsoft.NET\Framework64\v4.0.30319\<br>REG_SZ |  |  |  |  |  |  |  |  |
| 由 MSBuild<br><b>BU</b> MSI<br>REG DWORD<br>0x00000001 (1)                                           |  |  |  |  |  |  |  |  |
| 由山<br>MSDE<br><b>Release</b><br>REG DWORD<br>0x0005cbf5 (379893)                                    |  |  |  |  |  |  |  |  |
| Ė-<br>MSDTC<br>a ka<br>UXUUUUUUUU (U)<br><b>REG_DWORD</b><br><b>Lig</b> Servicing                   |  |  |  |  |  |  |  |  |
| 由…<br><b>MSF</b><br>H.<br>ab TargetVersion<br>REG_SZ<br>4.0.0                                       |  |  |  |  |  |  |  |  |
| Ė.<br>MSLicensing<br>ab Version<br>REG_SZ<br>4.5.51209<br>MSMQ                                      |  |  |  |  |  |  |  |  |
| 車<br>由 MSSQLServer                                                                                  |  |  |  |  |  |  |  |  |
| NapServer<br>田                                                                                      |  |  |  |  |  |  |  |  |
| NET Framework Setup<br><b>E-11</b>                                                                  |  |  |  |  |  |  |  |  |
| <b>E-1 NDP</b>                                                                                      |  |  |  |  |  |  |  |  |
| <b>E-T</b> CDF                                                                                      |  |  |  |  |  |  |  |  |
| 由 v2.0.50727                                                                                        |  |  |  |  |  |  |  |  |
| 由 1 v3.0                                                                                            |  |  |  |  |  |  |  |  |
| 由 1 v3.5                                                                                            |  |  |  |  |  |  |  |  |
| 白 1 v4                                                                                              |  |  |  |  |  |  |  |  |
| <b>E-B</b> Client                                                                                   |  |  |  |  |  |  |  |  |
| <b>E-T Full</b>                                                                                     |  |  |  |  |  |  |  |  |
| <b>ELLEV</b> 1033                                                                                   |  |  |  |  |  |  |  |  |
| 由 1 v4.0                                                                                            |  |  |  |  |  |  |  |  |
| <b>NetSh</b>                                                                                        |  |  |  |  |  |  |  |  |
| <b>Network</b><br>車                                                                                 |  |  |  |  |  |  |  |  |
| 車<br>NetworkAccessProtectic<br>Non-Driver Signing                                                   |  |  |  |  |  |  |  |  |
| Notepad<br>田山                                                                                       |  |  |  |  |  |  |  |  |
| Ė.<br>ODBC<br>ш                                                                                     |  |  |  |  |  |  |  |  |
| Office<br>由山                                                                                        |  |  |  |  |  |  |  |  |
| Ole<br>Ė-<br>ш                                                                                      |  |  |  |  |  |  |  |  |
| Outlook Express<br>Ė-                                                                               |  |  |  |  |  |  |  |  |
| Ė.<br><b>I</b> PLA                                                                                  |  |  |  |  |  |  |  |  |
| PowerShell<br>由一                                                                                    |  |  |  |  |  |  |  |  |
| 由山<br>Print                                                                                         |  |  |  |  |  |  |  |  |
| Ė-<br>RADAR                                                                                         |  |  |  |  |  |  |  |  |
| 由<br>Ras                                                                                            |  |  |  |  |  |  |  |  |
| Reliability Analysis<br>Ė.                                                                          |  |  |  |  |  |  |  |  |
| RemovalTools<br>⊞…<br>▼                                                                             |  |  |  |  |  |  |  |  |
| க்டு<br><b>DECHECALLA</b><br>$\vert \vert$<br>$\blacktriangleright$                                 |  |  |  |  |  |  |  |  |
| Computer\HKEY_LOCAL_MACHINE\SOFTWARE\Microsoft\NET Framework Setup\NDP\v4\Full                      |  |  |  |  |  |  |  |  |

<span id="page-23-1"></span>Figure 6 Verifying .NET 4.5.2 in Registry

4. The release number should read 379893. If the number is smaller or the **Full** folder is not present, .NET 4.5.2 has not been installed. **Make sure to look at the v4 folder. DO NOT look at v4.0.**

- 5. If .NET 4.5.2 is installed, close out the registry and continue.
- 6. If .NET 4.5.2 is not installed, you must install before you can continue. .NET 4.5.2 must be installed prior to running the Insbridge installation. .NET 4.5.2 requires .NET 3.5.1 features to be installed prior to installing .NET 4.5.2. Make sure .NET 3.5.1 is installed prior to installing .NET 4.5.2.

**NOTE:** *.NET 4.5.2 is not included with the Insbridge installation. The .NET 4.5.2 download can be obtained from Microsoft.*

#### **Troubleshooting**

If you receive an error when accessing IBFA:

```
Could not load type 'System.ServiceModel.Activation.HttpModule' from 
assembly 'System.ServiceModel, Version=3.0.0.0, Culture=neutral, 
PublicKeyToken=b77a5c561934e089
```
This error may happen when there are multiple versions of .NET Framework on a machine that is running IIS and did not get registered properly.

Please see [http://msdn.microsoft.com/en-us/library/hh169179\(v=nav.71\).aspx](http://msdn.microsoft.com/en-us/library/hh169179(v=nav.71).aspx) for more information.

## <span id="page-25-0"></span>**STEP 5: MICROSOFT SQL SERVER**

Microsoft SQL Server should not be installed on the same machine where the Insbridge web applications reside. The SQL Server should reside on a separate host from the Insbridge web front end with a properly configured network connection from the web server front end to SQL Server. Testing can be performed by using the Data Sources application in Administrative Tools to make a default connection to the database server.

**NOTE:** *All these settings are available during installation of SQL Server or by using SQL Server Enterprise Manager, and right clicking the server and selecting properties.*

 *If any of these settings conflict with existing application's databases residing on the SQL Server, then a separate instance is required.*

Depending on the load expected, the databases can be placed on a separate SQL Server machines that can either be independent or shared as long as the following conditions are met.

- **Server Authentication:** Should be set to SQL Server and Windows Authentication mode
- **Collation and Sort Order:** Currently supported is the default SQL Server collation using SQL\_Latin1\_General\_CP1\_CI\_AS and sort order plus case sensitivity using Latin1\_General\_BIN as the server collation. The security database (IB\_CLIENT) supports the default SQL Server collation using SQL\_Latin1\_General\_CP1\_CI\_AS. The RateManager and SoftRater databases can use either case sensitive or non-case sensitive. Please check with Oracle Insurance for any questions regarding database server sort orders or collations.

**NOTE:** *For SQL Server, please make sure the SQL Server Client is installed.*

#### **Compatibility Level**

The compatibility level for Microsoft SQL Server:

- 2008 and 2008 R2 =  $100$
- $2012 = 110$

"For all installations of SQL Server 2012, the default compatibility level is 110. Databases created in SQL Server 2012 are set to this level unless the **model** database has a lower compatibility level. When a database is upgraded to SQL Server 2012 from any earlier version of SQL Server, the database retains its existing compatibility level if it is at least 90. Upgrading a database with a compatibility level below 90 sets the database to compatibility level 90. This applies to both system and user databases. Use **ALTER DATABASE** to change the compatibility level of the database. To view the current compatibility level of a database, query the **compatibility\_level** column in the **sys.databases**catalog view." 1

<sup>1</sup> [https://msdn.microsoft.com/en-us/library/bb510680\(v=sql.110\).aspx,](https://msdn.microsoft.com/en-us/library/bb510680(v=sql.110).aspx) Microsoft Developer Network, 2015.

## <span id="page-26-1"></span><span id="page-26-0"></span>**SOFTRATER FOR WINDOWS NODE INSTALLATION**

This installation will install SoftRater for Windows. This is for a Windows only environment, using a SQL Server database.

Before installing, please verify that the system requirements are in place.

The installation should be performed in the following order:

- 1. Install the Insbridge application.
- 2. Configuring Registry Access.
- 3. Verifying the Insbridge Application Pool.
- 4. Assigning permissions to the Insbridge User for the Windows Temp Folder. This is necessary for MSMQ. You also need to assign permissions to the Application Pool Identity.
- 5. Assigning permissions to the Insbridge User for the Insbridge Folder.
- 6. Restoring IBSR Databases in SQL Server.
- 7. Enter IBFA and Configure:
	- a. Create a subscriber.
	- b. Create a SoftRater environment.
	- c. Creating a Virtual File Server.
- 8. Verifying Component Services.
- 9. Install OBI Publisher.
- 10. Start Insbridge Message Service.
- 11. Create Backup of Registry Key.
- 12. Connect IBSR to IBFA

#### **Installation must be run as Administrator.**

## <span id="page-27-0"></span>**STEP 1: INSTALL INSBRIDGE ENTERPRISE RATING**

1. Begin with the **Oracle Insurance - Insbridge Enterprise Rating Install file**.

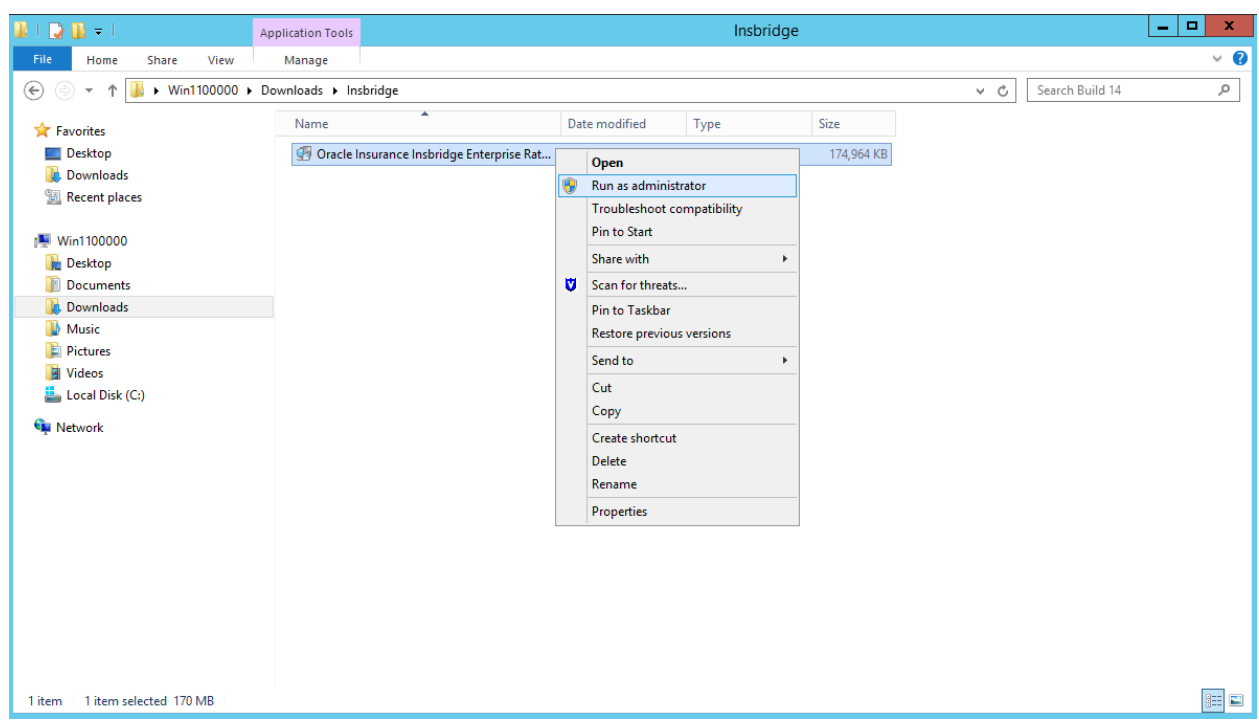

<span id="page-27-1"></span>Figure 7 Install as Administrator

**NOTE:** *Please close all open applications before running the Oracle Insurance - Insbridge Enterprise Rating file.*

**NOTE:** *The installation program requires that the installer have administrator rights on the machine where the install is occurring.*

2. Open the Oracle Insurance - Insbridge Enterprise Rating file. A Welcome screen is displayed.

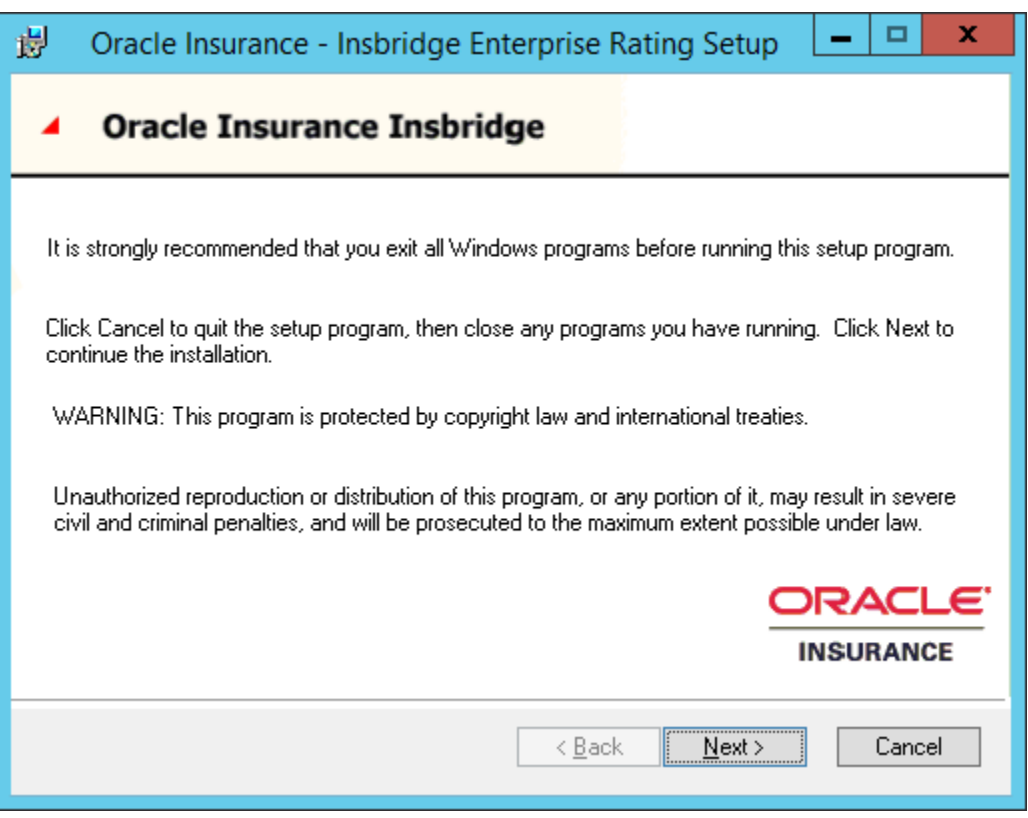

<span id="page-28-0"></span>Figure 8 Installing Insbridge

3. Click **Next** to continue.

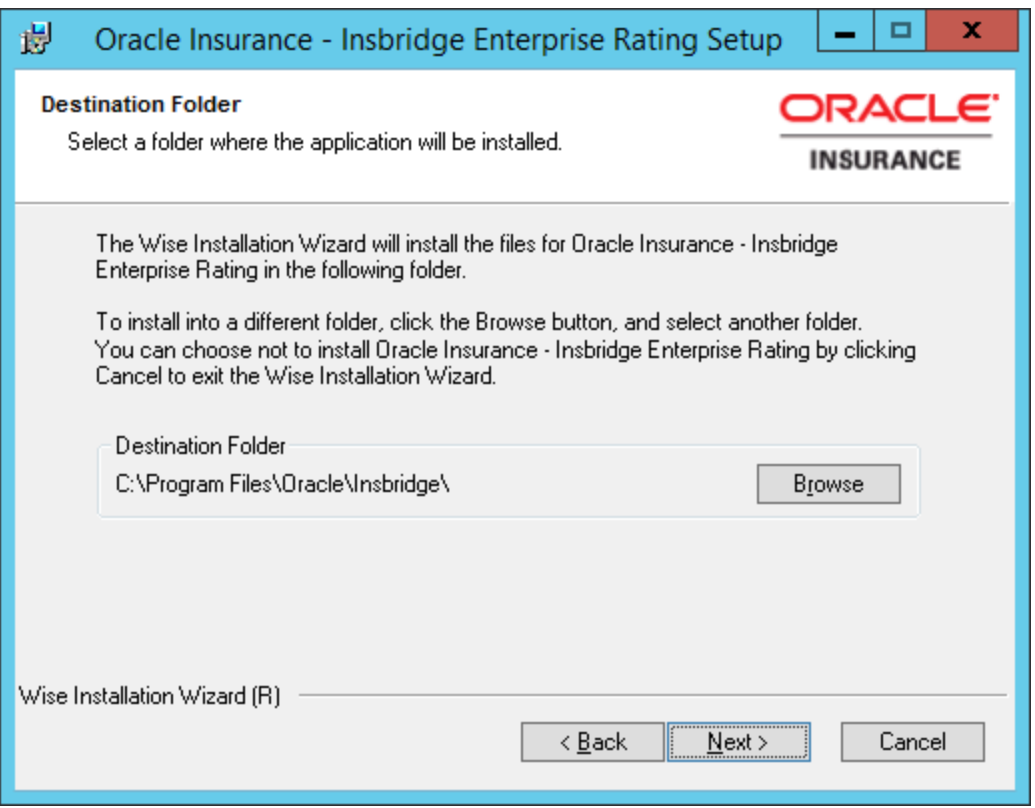

<span id="page-29-0"></span>Figure 9 Entering the Destination Folder for Insbridge

4. Choose the location where the Insbridge installation will be installed. A default installation folder is created for all new installs. This will be the location for all future installations for Insbridge applications. Select **Browse** if you want to install in a different location. After selecting a location, click **Next** to continue.

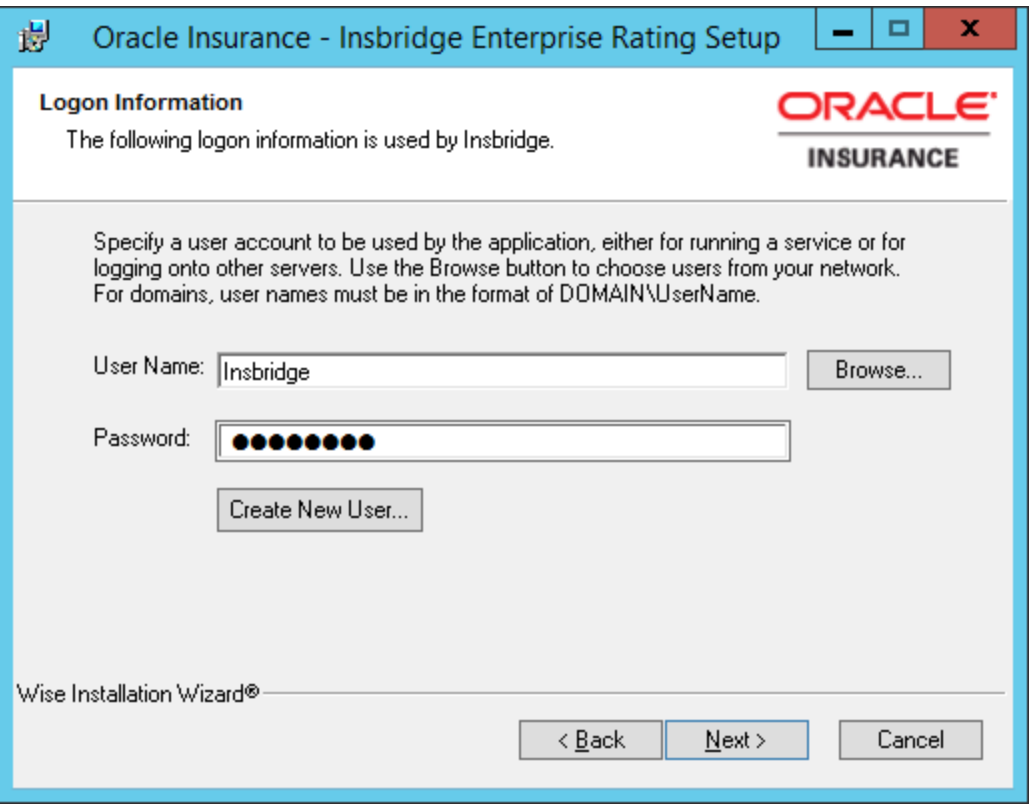

<span id="page-30-0"></span>Figure 10 Logon Information

5. Enter the **Insbridge user name and password** for the local user account you set up earlier. The logon information screen is displayed. You must specify a user account to be used by the application. Please use the Insbridge user account that you set up on page **Error! Bookmark not defined.**.

**NOTE:** *You can Create a New user at this point, if needed. Click the Create New User button to be placed on New User screen to setup an Insbridge user.*

6. Click **Next** to continue.

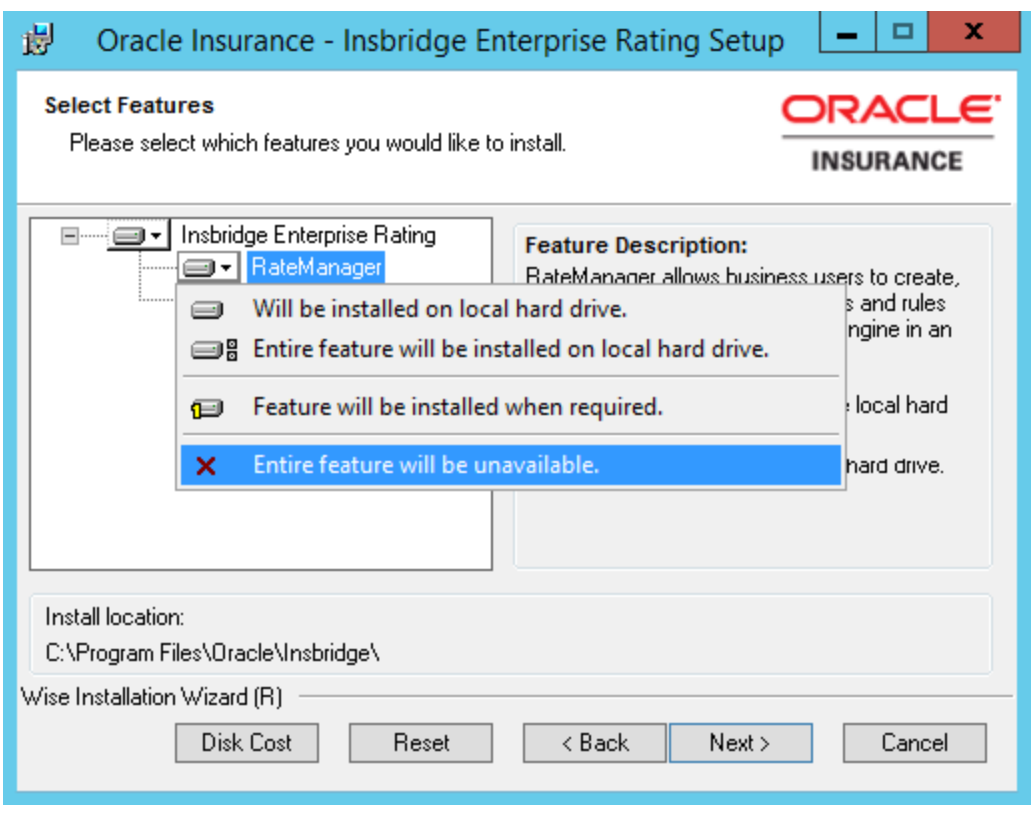

<span id="page-31-0"></span>Figure 11 Selecting Features for Installation

7. The next screen lists the applications to be installed. To expand the options and view details, click on the downward arrow. All features are checked for installation. Select RateManager and select the **Entire feature will be unavailable**. Click **Next** to continue.

Options are:

- **Insbridge Enterprise Rating:** 
	- The default option is: Entire feature will be installed on local hard drive.
	- You will not be able to opt out of this selection.
- **RateManager**:
	- The default option is: Entire feature will be installed on local hard drive.
	- You will be able to opt out of this option. Select Entire Feature will be unavailable. RateManager will not be installed. **You do not need to install RateManager.**
- **IBFA**:
	- The default option is: Entire feature will be installed on local hard drive.
	- You will not be able to opt out of this selection.

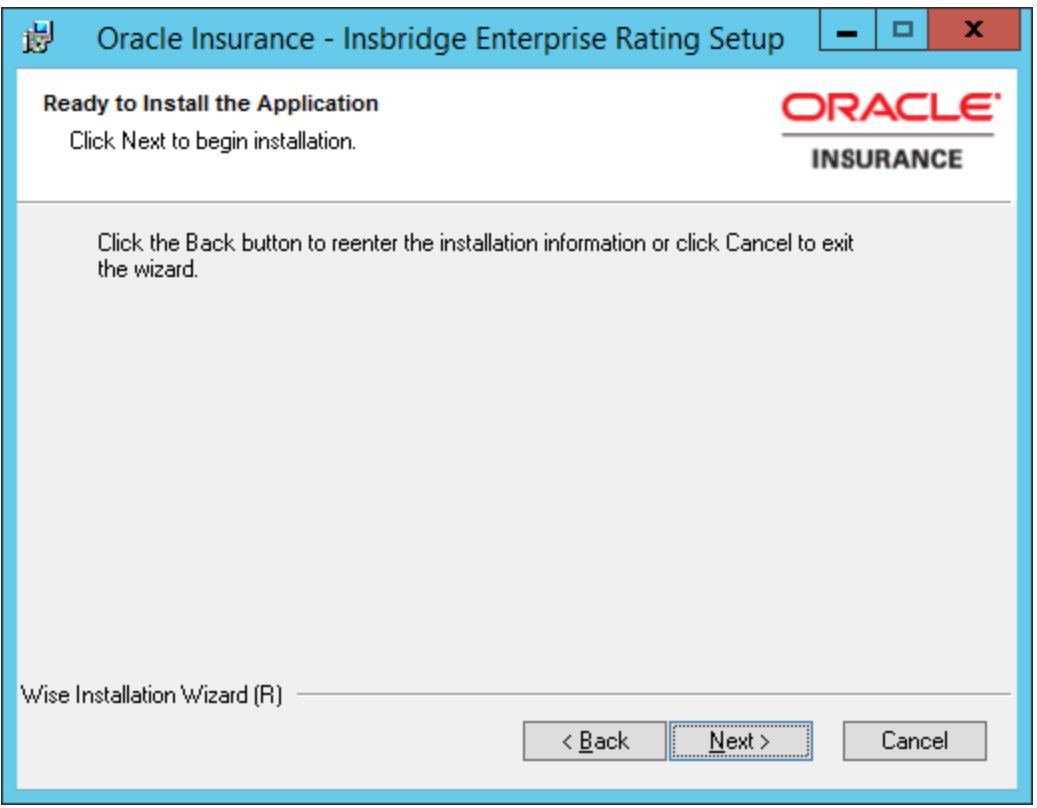

<span id="page-32-0"></span>Figure 12 Ready to Install

- 8. A Ready to Install screen is displayed. If you are ready, click **Next**. Otherwise click Back to check the options you want to install.
- 9. The installation displays the progress

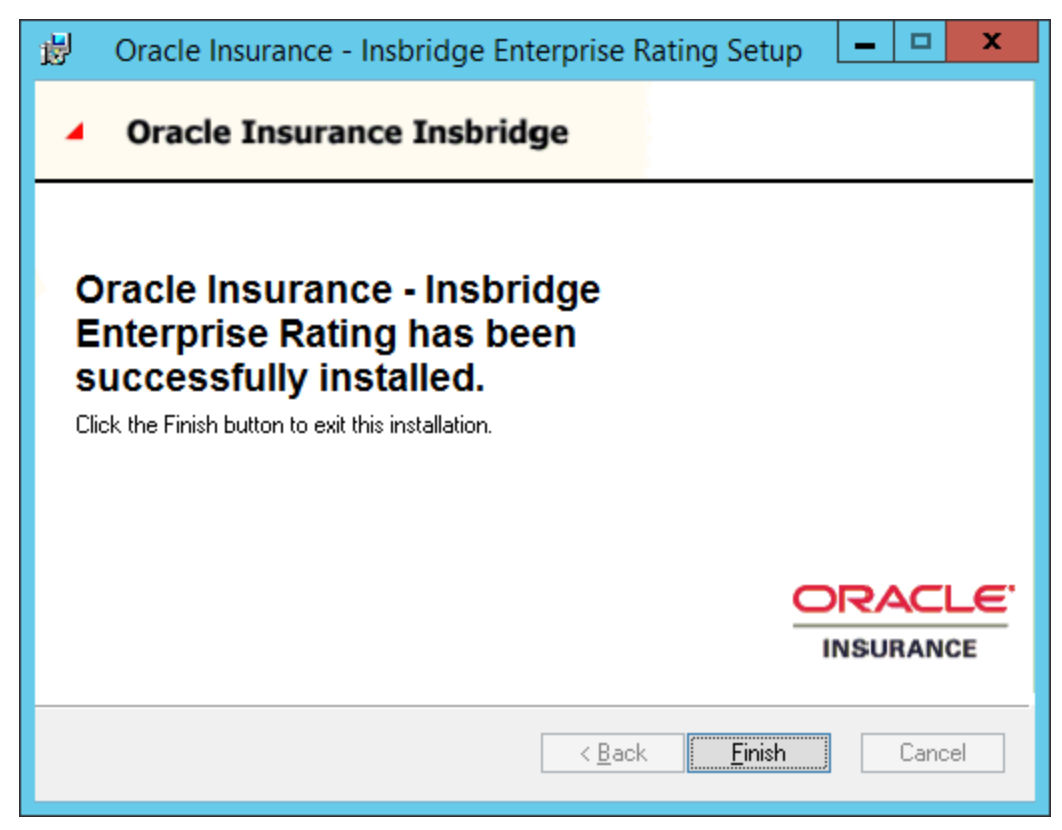

Figure 13 Install ReadMe Screen

<span id="page-33-0"></span>10. Click **Finish** to finish the installation. The installation should complete successfully.

## <span id="page-34-0"></span>**STEP 2: CONFIGURING REGISTRY ACCESS**

**NOTE:** *If you use Registry Editor incorrectly, you may cause serious problems to the operating system. These problems may require you to reinstall your operating system. Insbridge cannot guarantee that you can solve problems that result from using Registry Editor incorrectly.*

By default, only administrative and power user accounts have full permissions over this key. The insbridge user must also be given **full control** over the following registry key:

<span id="page-34-1"></span>HKEY\_LOCAL\_MACHINE/SOFTWARE/Insbridge

### **Assigning Permissions for the Registry Access**

- 1. Selecting Run from the Start Menu.
- 2. Type **regedt32**. Click **OK**. The Registry Editor will open.

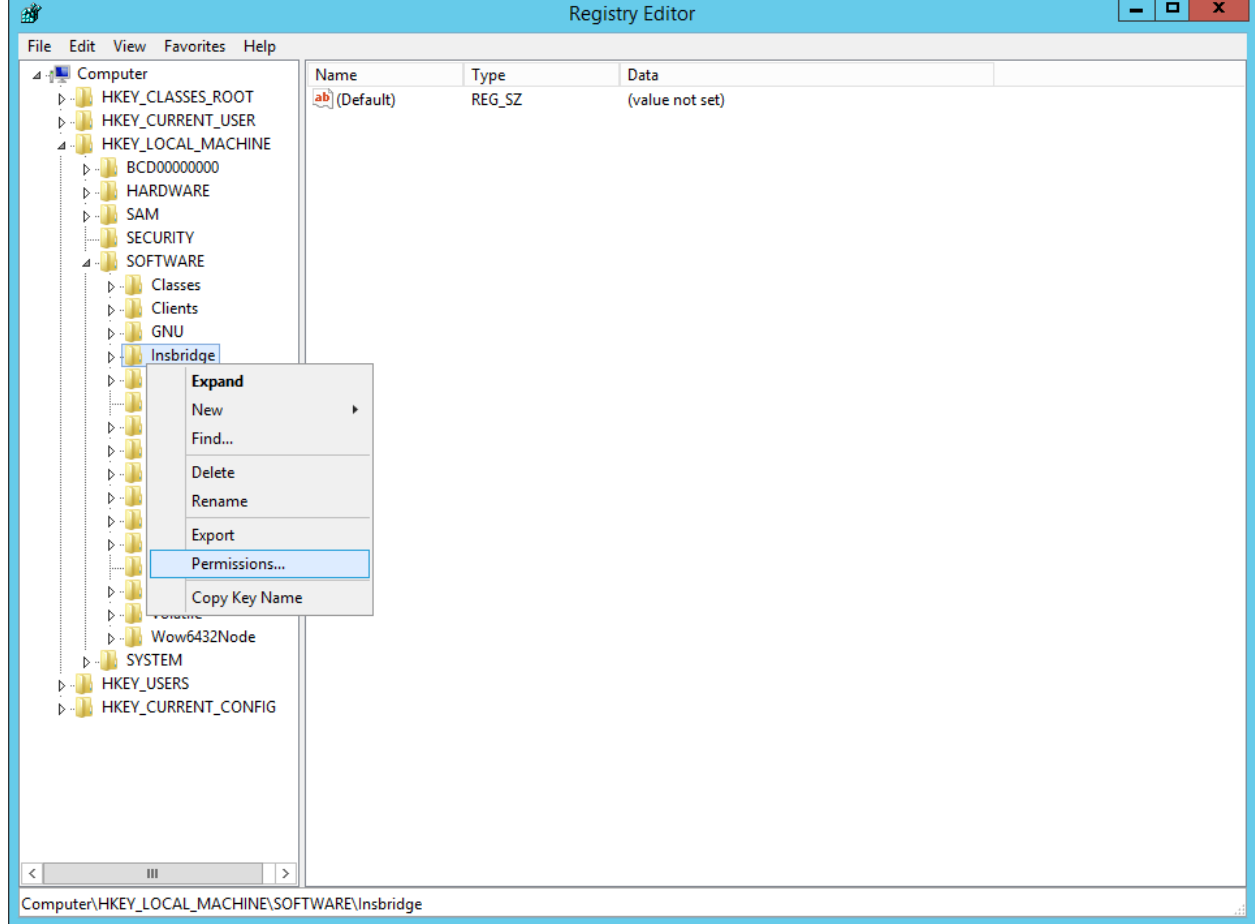

<span id="page-34-2"></span>Figure 14 Configure Registry Access Windows Server

- 3. Browse to HKEY\_LOCAL\_MACHINE. Select SOFTWARE->Insbridge.
- 4. Right click and select **Permissions**.
- 5. Scroll through the users. Select the **Insbridge** user.
- 6. Verify that the Insbridge user has **Full Control**.
- 7. If the Insbridge user does have Full Control, cancel out of the registry and continue with the installation.
- 8. If the Insbridge user does **not** have Full Control, change permissions to allow for Full Control. Save your entry and close out the registry. Continue with the installation.
- 9. If the Insbridge user is not listed, follow the step to add the Insbridge user.

## <span id="page-36-0"></span>**STEP 3: INSBRIDGE APPLICATION POOL**

Insbridge requires .NET framework setting of v2.0. This may present conflicts with other applications in the default application pool that require a higher setting. To avoid conflict and improve performance, a separate Insbridge Application Pool must be created.

#### **Verify the Insbridge Application Pool**

A default Insbridge Application Pool is created at installation. This pool ORACLE\_FSGBU\_INSBRIDGE should be used for the Oracle applications. Please verify that the Insbridge web applications are associated with the new Insbridge application pool.

- 1. Click Start  $\rightarrow$  Administrative Tools  $\rightarrow$  select IIS Manager.
- 2. Expand the **Local Computer** and select **Application Pools**. Verify the ORACLE\_FSGBU\_INSBRIDGE application pool, the Identity is Insbridge and that there are 3 applications associated. If all pool is correct, proceed to the next step.

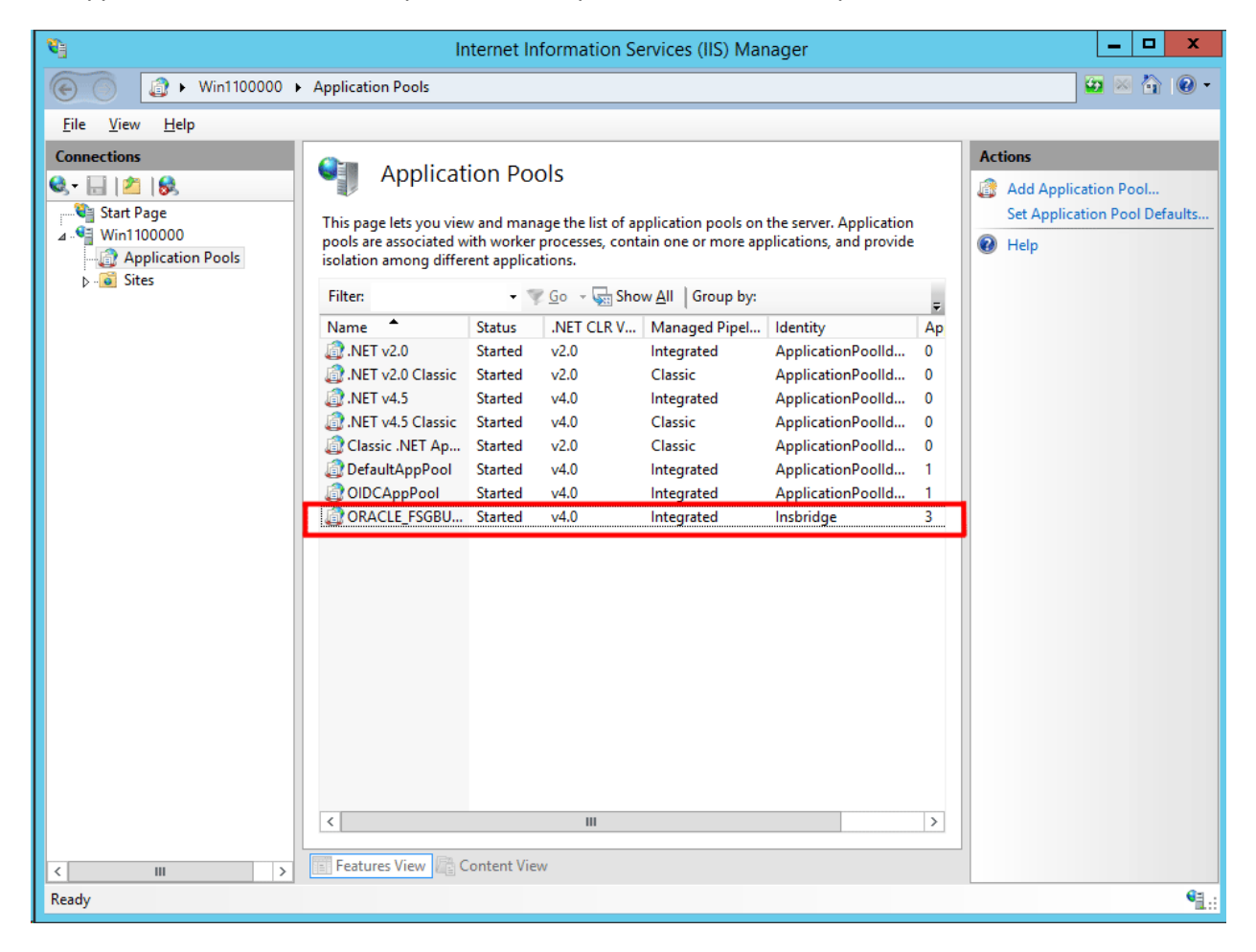

If the ORACLE\_FSGBU\_INSBRIDGE has not been created, you will have to create one. Please see Appendix A, Creating an Application Pool.

## <span id="page-37-0"></span>**STEP 4: ASSIGNING PERMISSIONS – WINDOWS TEMP FOLDER**

Permissions must be assigned for the Windows Temp Folder for MSMQ and for the application pool default identity. Prior to assigning permissions, please verify the Insbridge application pool identity.

#### **Assigning Permissions in the Windows Temp Directory:**

- 1. Find the WINDOWS folder, most likely on your C drive.
- 2. Right click the Windows $\rightarrow$ Temp folder.

|                     |                                     |   |                                     |                                                                                           |                                        | Temp               |                      |                 |                |             | ۰<br>$\mathbf{x}$<br>۰  |
|---------------------|-------------------------------------|---|-------------------------------------|-------------------------------------------------------------------------------------------|----------------------------------------|--------------------|----------------------|-----------------|----------------|-------------|-------------------------|
| File                | Home<br>Share                       |   | View                                |                                                                                           |                                        |                    |                      |                 |                |             | $\vee$ 0                |
| $(\Leftrightarrow)$ | 个<br>$\checkmark$                   |   |                                     | $\triangleright$ Williamann $\triangleright$ 1 = 11 Distribution $\triangleright$ Minimum | $\triangleright$ Temp $\triangleright$ |                    |                      |                 | $\vee$ $\circ$ | Search Temp | مر                      |
|                     | SchCache                            |   | <b>Expand</b><br>Open in new window |                                                                                           | ×                                      | Date modified      | Type                 | Size            |                |             | $\widehat{\phantom{a}}$ |
|                     | <b>D</b> schemas<br>security        |   | Share with                          |                                                                                           | $\cdot$ 00000\$                        | 6/9/2015 9:00 AM   | File folder          |                 |                |             |                         |
| $\triangleright$    | <b>ServiceProfiles</b>              | u | Scan for threats                    |                                                                                           |                                        | 5/11/2015 8:40 PM  | File folder          |                 |                |             |                         |
| $\triangleright$    | servicina                           |   |                                     | Restore previous versions                                                                 |                                        | 5/14/2015 2:32 AM  | File folder          |                 |                |             |                         |
| $\triangleright$    | Setup                               |   | Include in library                  | ٠                                                                                         | $00$ .log                              | 5/11/2015 5:34 PM  | <b>Text Document</b> | 1 KB            |                |             |                         |
| $\triangleright$    | SoftwareDistribut                   |   | <b>Pin to Start</b>                 |                                                                                           | $01$ .log                              | 5/11/2015 5:34 PM  | <b>Text Document</b> | 1 KB            |                |             |                         |
|                     | <b>D</b> Speech                     |   |                                     |                                                                                           |                                        | 5/11/2015 11:15 PM | <b>TMP File</b>      | 0 KB            |                |             |                         |
|                     | $\triangleright$ $\blacksquare$ Sun |   | Send to                             | ٠                                                                                         | e.ini                                  | 5/11/2015 4:32 PM  | Configuration sett   | 1 KB            |                |             |                         |
|                     |                                     |   | Cut                                 |                                                                                           |                                        | 5/22/2015 9:58 AM  | <b>SOM File</b>      | $1$ KB          |                |             |                         |
|                     | <b>D</b> System                     |   | Copy                                |                                                                                           | File.txt                               | 11/25/2014 8:22 PM | <b>Text Document</b> | 0 <sub>KB</sub> |                |             |                         |
|                     | <b>D</b> System32                   |   | Delete                              |                                                                                           | File.txt                               | 11/25/2014 8:22 PM | <b>Text Document</b> | 0 KB            |                |             | $\equiv$                |
| $\triangleright$    | SystemResources                     |   | Rename                              |                                                                                           |                                        | 5/11/2015 4:29 PM  | Configuration sett   | 1 KB            |                |             |                         |
|                     | D SysWOW64                          |   |                                     |                                                                                           |                                        | 5/11/2015 5:42 PM  | <b>Text Document</b> | <b>13 KB</b>    |                |             |                         |
|                     | <b>TAPI</b>                         |   | <b>New</b>                          |                                                                                           |                                        | 5/11/2015 4:29 PM  | Configuration sett   | 2 KB            |                |             |                         |
|                     | Tasks                               |   | Properties                          |                                                                                           |                                        | 5/11/2015 4:58 PM  | Configuration sett   | 1 KB            |                |             |                         |
|                     | $\triangleright$ 1 Temp             |   |                                     | MACAddress.ini                                                                            |                                        | 5/11/2015 4:27 PM  | Configuration sett   | 4 KB            |                |             |                         |
|                     | ToastData                           |   | $\equiv$                            | Netconfig_2015-05-11_1702.log                                                             |                                        | 5/11/2015 5:04 PM  | <b>Text Document</b> | 5 KB            |                |             |                         |
|                     | tracing                             |   |                                     | Netconfig_2015-05-11_2317.log                                                             |                                        | 5/11/2015 11:19 PM | <b>Text Document</b> | $2$ KB          |                |             |                         |
|                     | $\triangleright$ <b>Vss</b>         |   |                                     | NICValidation.log                                                                         |                                        | 5/11/2015 11:22 PM | <b>Text Document</b> | 9 KB            |                |             |                         |
|                     | Web                                 |   |                                     | ä<br>ProductName.ini                                                                      |                                        | 5/11/2015 4:28 PM  | Configuration sett   | 3,978 KB        |                |             |                         |
| $\triangleright$    | WinSxS                              |   |                                     | silconfig.log                                                                             |                                        | 6/9/2015 9:01 AM   | <b>Text Document</b> | 1 KB            |                |             |                         |
| 21 items            | <b>D</b> WIs12130                   |   | I v                                 |                                                                                           |                                        |                    |                      |                 |                |             | $\checkmark$<br>眲       |

<span id="page-37-1"></span>Figure 15 Assigning Permissions for the Insbridge User on Windows Temp

- 3. Select **Properties**. The Temp Properties screen opens.
- 4. Select the **Security** tab.
- 5. Click **Edit**.
- 6. On the Permissions for Temp screen, select the Insbridge user and click Add. If the Insbridge user is not found, cancel out and return to the Local Users and Groups area in Server Manager and verify the Insbridge user was created.
- 7. Update the permissions. The Insbridge user requires **Full Control**.

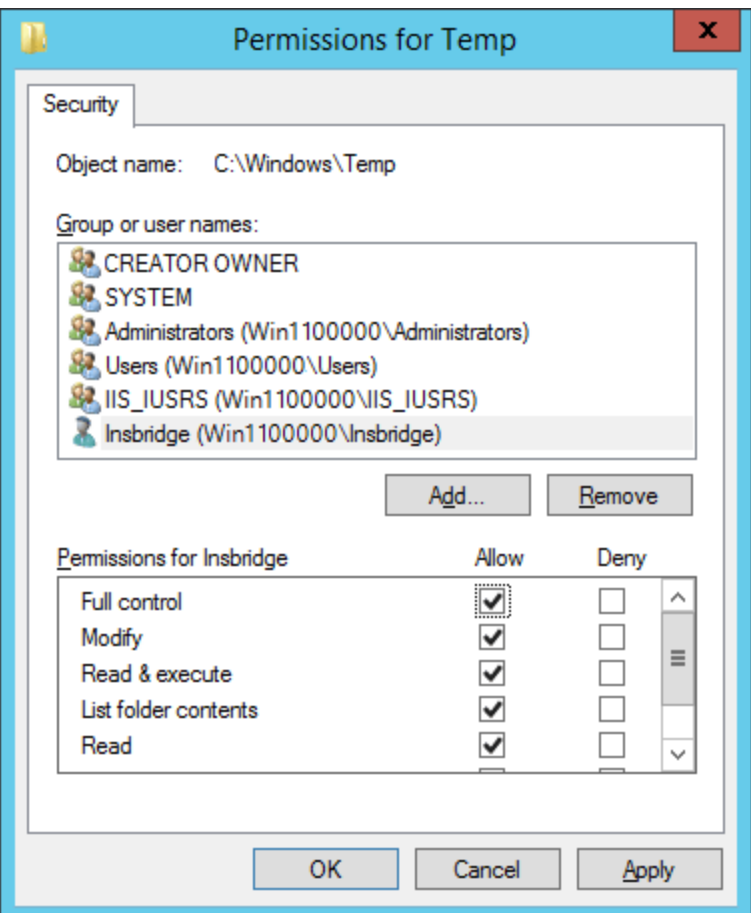

<span id="page-38-0"></span>Figure 16 Temp File Properties

- 8. Click **OK** to close the Permissions for Temp screen.
- 9. Click **OK** to close the Temp Properties screen.

## <span id="page-39-0"></span>**STEP 5: ASSIGNING PERMISSIONS – INSBRIDGE FOLDER**

Assigning Permissions for an Insbridge Folder Location

- 1. Locate the Insbridge installation directory. If you selected another directory when installing the Insbridge application, go to that directory. The default installation directory is located at: C:\Program Files\Oracle\Insbridge.
- 2. Right click the **Insbridge** folder.

|                                                                      |      |                                               |                    |   | Insbridge                                                             |             |      |            |                  | $\blacksquare$<br>$\sim$ | $\mathbf x$ |
|----------------------------------------------------------------------|------|-----------------------------------------------|--------------------|---|-----------------------------------------------------------------------|-------------|------|------------|------------------|--------------------------|-------------|
| File<br>Share<br>Home                                                | View |                                               |                    |   |                                                                       |             |      |            |                  |                          | $\vee$ 0    |
| $(\Leftrightarrow)$<br>个<br>٠                                        |      |                                               |                    |   | > Win1100000 > Local Disk (C:) > Program Files > Oracle > Insbridge > |             |      | $\vee$ $C$ | Search Insbridge |                          | ρ           |
| AboutTime                                                            |      | $\land$                                       | Name               | A | Date modified                                                         | Type        | Size |            |                  |                          |             |
| <b>Common Files</b><br>$\triangleright$                              |      |                                               | COM+               |   | 6/9/2015 11:03 AM                                                     | File folder |      |            |                  |                          |             |
| $\triangleright$<br><b>Internet Explorer</b>                         |      |                                               | Framework          |   | 6/9/2015 11:03 AM                                                     | File folder |      |            |                  |                          |             |
| $\triangleright$ $\blacksquare$ Java                                 |      |                                               | <b>SDK</b>         |   | 6/9/2015 11:03 AM                                                     | File folder |      |            |                  |                          |             |
| <b>MSBuild</b><br>Þ II<br>NetConfig                                  |      |                                               | SoftRater          |   | 6/9/2015 11:03 AM                                                     | File folder |      |            |                  |                          |             |
| 4 Oracle                                                             |      |                                               | Webs               |   | 6/9/2015 11:03 AM                                                     | File folder |      |            |                  |                          |             |
| $\triangleright$<br>Insbridge                                        |      |                                               |                    |   |                                                                       |             |      |            |                  |                          |             |
| $\triangleright$<br>Insurance                                        |      | <b>Expand</b>                                 |                    |   |                                                                       |             |      |            |                  |                          |             |
| $\triangleright$ Inventory                                           |      |                                               | Open in new window |   |                                                                       |             |      |            |                  |                          |             |
| <b>Profile Copier</b>                                                |      | Share with                                    |                    |   |                                                                       |             |      |            |                  |                          |             |
| Reference Assemblies<br>Þ                                            |      | Scan for threats<br>Restore previous versions |                    |   |                                                                       |             |      |            |                  |                          |             |
| <b>System Configuration</b><br>$\triangleright$                      |      |                                               |                    |   |                                                                       |             |      |            |                  |                          |             |
| $\triangleright$<br><b>UltraVNC</b>                                  |      |                                               | Include in library |   |                                                                       |             |      |            |                  |                          |             |
| <b>Windows Mail</b>                                                  |      | <b>Pin to Start</b>                           |                    |   |                                                                       |             |      |            |                  |                          |             |
| <b>Windows NT</b><br>$\triangleright$ 10<br><b>WindowsPowerShell</b> |      | Send to                                       |                    | ٠ |                                                                       |             |      |            |                  |                          |             |
| D<br>Program Files (x86)<br>$\triangleright$                         |      | Cut                                           |                    |   |                                                                       |             |      |            |                  |                          |             |
| Temp                                                                 |      | Copy                                          |                    |   |                                                                       |             |      |            |                  |                          |             |
| <b>Users</b>                                                         |      | Delete                                        |                    |   |                                                                       |             |      |            |                  |                          |             |
| Windows                                                              |      | Rename                                        |                    |   |                                                                       |             |      |            |                  |                          |             |
| <b>D</b> WIs12130                                                    |      | New                                           |                    | ٠ |                                                                       |             |      |            |                  |                          |             |
| 5 items                                                              |      |                                               |                    |   |                                                                       |             |      |            |                  |                          | 83 E        |
|                                                                      |      | Properties                                    |                    |   |                                                                       |             |      |            |                  |                          |             |

<span id="page-39-1"></span>Figure 17 Assigning Permissions for the Insbridge User on Insbridge

- 3. Select **Properties**. The Insbridge Properties screen is displayed.
- 4. Select the **Security** tab.
- 5. Verify that the Insbridge user created earlier is assigned to the directory and has Full Control. If the Insbridge user is listed and has Full Control, proceed to the next step.

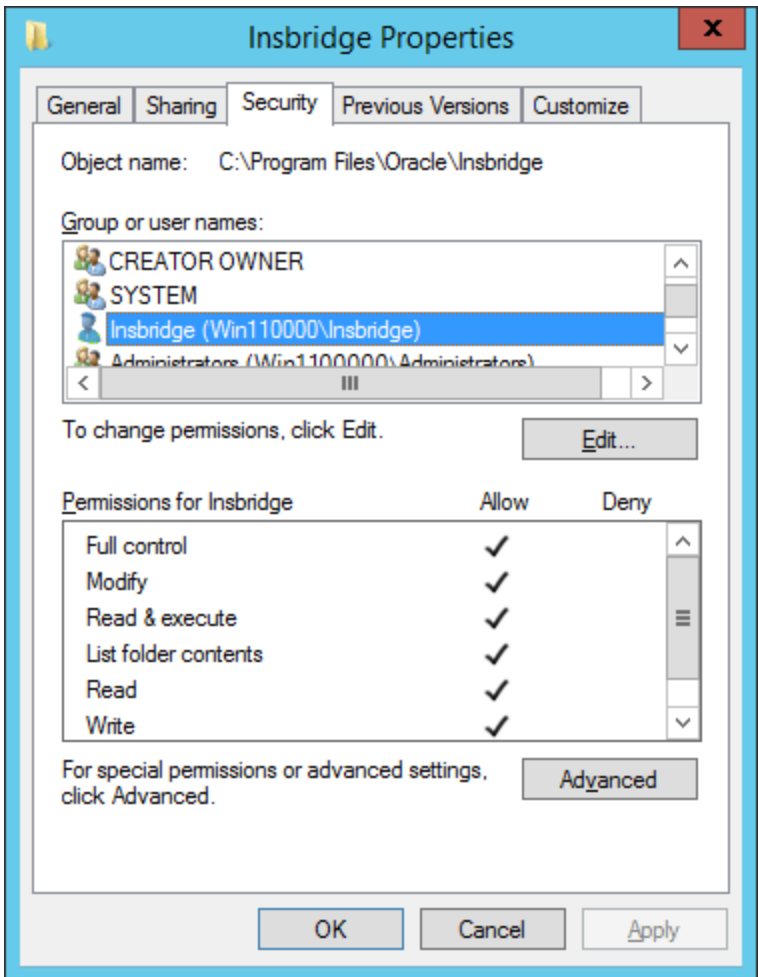

<span id="page-40-0"></span>Figure 18 Insbridge Folder Properties

- 6. If the Insbridge user is not listed, click Edit. On the Permissions for Insbridge screen, select the Insbridge user and click Add. If the Insbridge user is not found, cancel out and return to the Local Users and Groups area in Server Manager and verify the Insbridge user was created.
- 7. Update the permissions. The Insbridge user requires **Full Control**.
- 8. Click **OK** to close the Permissions for Insbridge screen.
- 9. Click **OK** to close the Temp Properties screen.

### <span id="page-41-0"></span>**STEP 6: RESTORING A SOFTRATER DATABASE**

Because many corporate environments have a separation between the system administrator and the database administrator, the following process may require both administrators' access and permissions. Make sure you have a SQL Server account called **ibru**.

**NOTE:** *If you do not have database permissions, you will not be able to perform the following database procedures.*

**NOTE:** *If you are unsure how to perform a database restore, please consult with your database administrator.*

Currently supported is the default SQL Server collation using SQL\_Latin1\_General\_CP1\_CI\_AS and sort order plus case sensitivity using Latin1\_General\_BIN as the server collation. The security database (IB\_CLIENT) supports the default SQL Server collation using SQL\_Latin1\_General\_CP1\_CI\_AS. The RateManager and SoftRater databases can use either case sensitive or non-case sensitive. Please check with Oracle Insurance for any questions regarding database server sort orders or collations.

1. Located in the Insbridge Installation Directory:

#### **SQL Server 2008 RateManager – IBRM** Latin1\_General\_BIN DATABASE\_BACKUP\_IBRM\_TEMPLATE\_CASE\_SENSITIVE.bak SQL Latin1 General CP1 CI AS DATABASE\_BACKUP\_IBRM\_TEMPLATE.bak **Security – IB\_CLIENT** SQL Latin1 General CP1 CI AS DATABASE\_BACKUP\_IB\_CLIENT\_TEMPLATE.bak **2012 RateManager – IBRM** Latin1\_General\_BIN DATABASE\_BACKUP\_IBRM\_TEMPLATE\_CASE\_SENSITIVE.bak SQL\_Latin1\_General\_CP1\_CI\_AS DATABASE\_BACKUP\_IBRM\_TEMPLATE.bak **Security – IB\_CLIENT** SQL\_Latin1\_General\_CP1\_CI\_AS DATABASE\_BACKUP\_IB\_CLIENT\_TEMPLATE.bak

- 2. Select the SoftRater backup file you want to use, case sensitive or non-case sensitive.
- 3. **Copy the file** to an appropriate database folder on the machine where SQL Server is installed. For example, [Drive]:\Program Files\Insbridge\Databases. If you are unsure of a location, please consult with your database administrator.
- 4. **Rename the file**. It is not required but it is strongly suggested that the database file name be changed from TEMPLATE to something that defines the database more accurately. At a minimum, it is recommended that you remove "\_TEMPLATE" from the name. You can change the

names after they have been restored also.

5. **Open the SQL Server Management Studio** either on the server or remotely using either an administrative account with sa privileges or as the sa account.

**NOTE:** *If you do not have SQL Server Management Studio, check to see that the SQL Server Client has been installed. For a SQL Server install, you must have the SQL Server Client installed.*

6. Go to **Databases**.

| 騴                                                      |                                                                                                    | Microsoft SQL Server Management Studio (Administrator) |      | $\Box$<br>$\mathbf{x}$<br>۰. |
|--------------------------------------------------------|----------------------------------------------------------------------------------------------------|--------------------------------------------------------|------|------------------------------|
|                                                        | File Edit View Debug Tools Window Help                                                                                                    |                                                        |      |                              |
|                                                        | $\mid \textbf{B} \cdot \text{B} \cdot \textbf{B} \cdot \textbf{B} \mid \textbf{1} \text{A} \mid \textbf{2} \text{A} \text{A} \text{A} \text{A} \text{B} \text{B} \mid \textbf{3} \text{A} \text{B} \mid \textbf{5} \cdot \text{B} \cdot \text{B} \mid \textbf{6} \cdot \text{B} \cdot \text{B} \mid \textbf{7} \mid \text{A} \mid \text{A} \mid \text{A} \mid \text{A} \mid \text{A} \mid \text{A} \mid \text{A} \mid \text{A} \mid \text{A} \mid \text{$ | $\mathcal{A}$                                          | $ 2$ | $\frac{1}{\sqrt{2}}$         |
| Object Explorer                                        | $-4 \times$                                                                                                    |                                                        |      |                              |
|                                                        | Connect 容器 T 图图                                                                                                    |                                                        |      |                              |
| SQL2100000\SQL Server                                  |                                                                                                    |                                                        |      |                              |
| E D Da<br>$\blacksquare$ $\blacksquare$ $\blacksquare$ | New Database                                                                                                    |                                                        |      |                              |
| $\mathbb{E}$ $\Box$ Se                                 | Attach                                                                                                    |                                                        |      |                              |
| E <b>Re</b><br>$\mathbf{H}$ $\Box$ M <sub>i</sub>      | Restore Database                                                                                                    |                                                        |      |                              |
|                                                        | Restore Files and Filegroups                                                                                                    |                                                        |      |                              |
|                                                        | Deploy Data-tier Application                                                                                                    |                                                        |      |                              |
|                                                        | Import Data-tier Application                                                                                                    |                                                        |      |                              |
|                                                        | <b>Start PowerShell</b>                                                                                                    |                                                        |      |                              |
|                                                        | Reports                                                                                                    |                                                        |      |                              |
|                                                        | Refresh                                                                                                    |                                                        |      |                              |
|                                                        |                                                                                                    |                                                        |      |                              |
|                                                        |                                                                                                    |                                                        |      |                              |
|                                                        |                                                                                                    |                                                        |      |                              |
|                                                        |                                                                                                    |                                                        |      |                              |
|                                                        |                                                                                                    |                                                        |      |                              |
|                                                        |                                                                                                    |                                                        |      |                              |
|                                                        |                                                                                                    |                                                        |      |                              |
|                                                        |                                                                                                    |                                                        |      |                              |
|                                                        |                                                                                                    |                                                        |      |                              |
|                                                        |                                                                                                    |                                                        |      |                              |
|                                                        |                                                                                                    |                                                        |      |                              |
|                                                        |                                                                                                    |                                                        |      |                              |
|                                                        |                                                                                                    |                                                        |      |                              |
|                                                        |                                                                                                    |                                                        |      |                              |
|                                                        |                                                                                                    |                                                        |      |                              |
|                                                        |                                                                                                    |                                                        |      |                              |
|                                                        |                                                                                                    |                                                        |      |                              |
|                                                        |                                                                                                    |                                                        |      |                              |
|                                                        |                                                                                                    |                                                        |      |                              |
| <b>Ready</b>                                           |                                                                                                    |                                                        |      | 4                            |

<span id="page-42-0"></span>Figure 19 Right Click to Restore Database

- 7. Right click on **Databases**.
- 8. Select **Restore Database…** A separate screen will be displayed.

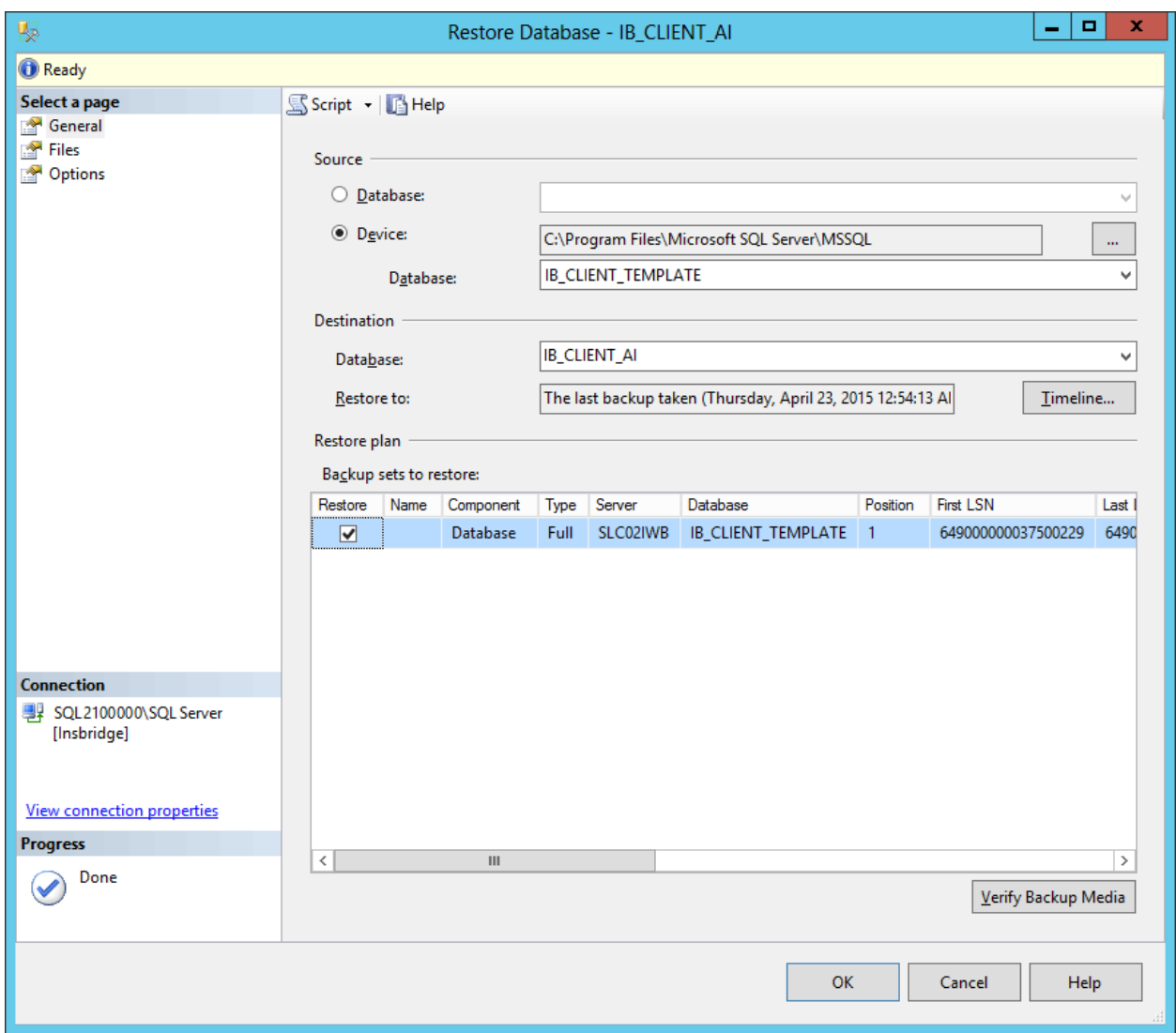

<span id="page-43-0"></span>Figure 20 Restoring a Database

- 9. Enter your IBSR database name in **To Database:**.
- 10. Select **From Device**. Click **…** to browse to the location where the database files were placed in step 3.
- 11. Select your database **IBSR\_** *xxxx***.BAK**, where *xxxx* equals the renamed file from step 4.
- 12. Click **OK**. Your database will be populated.
- 13. Verify your information. Check the **Restore** box.
- 14. Click **OK**.
- 15. If the database was restored successfully, it will be displayed in the database folder. If not, please correct any errors and try again.

16. Once the database is restored to SQL Server, you will need to create or assign a SQL Server user account for the application. This user will be used for the connection to the databases when setting up the connections from the Insbridge Framework Administrator. Make note of the account you want to use. This information will be entered into the Insbridge Framework Administrator.

For ease of administration, the database user should have **db\_owner** permissions on the IBSR\_xxxx database.

## <span id="page-45-0"></span>**STEP 7: CONFIGURING INSBRIDGE FRAMEWORK ADMINISTRATOR**

Open an Internet Explorer web browser and browse to the following location, replacing SERVERNAME with the actual server name:

[http://SERVERNAME/IBFA](http://servername/ibfa/)

### <span id="page-45-1"></span>**Logging in to IBFA**

The default security setting for a new installation is Custom and requires a login to access.

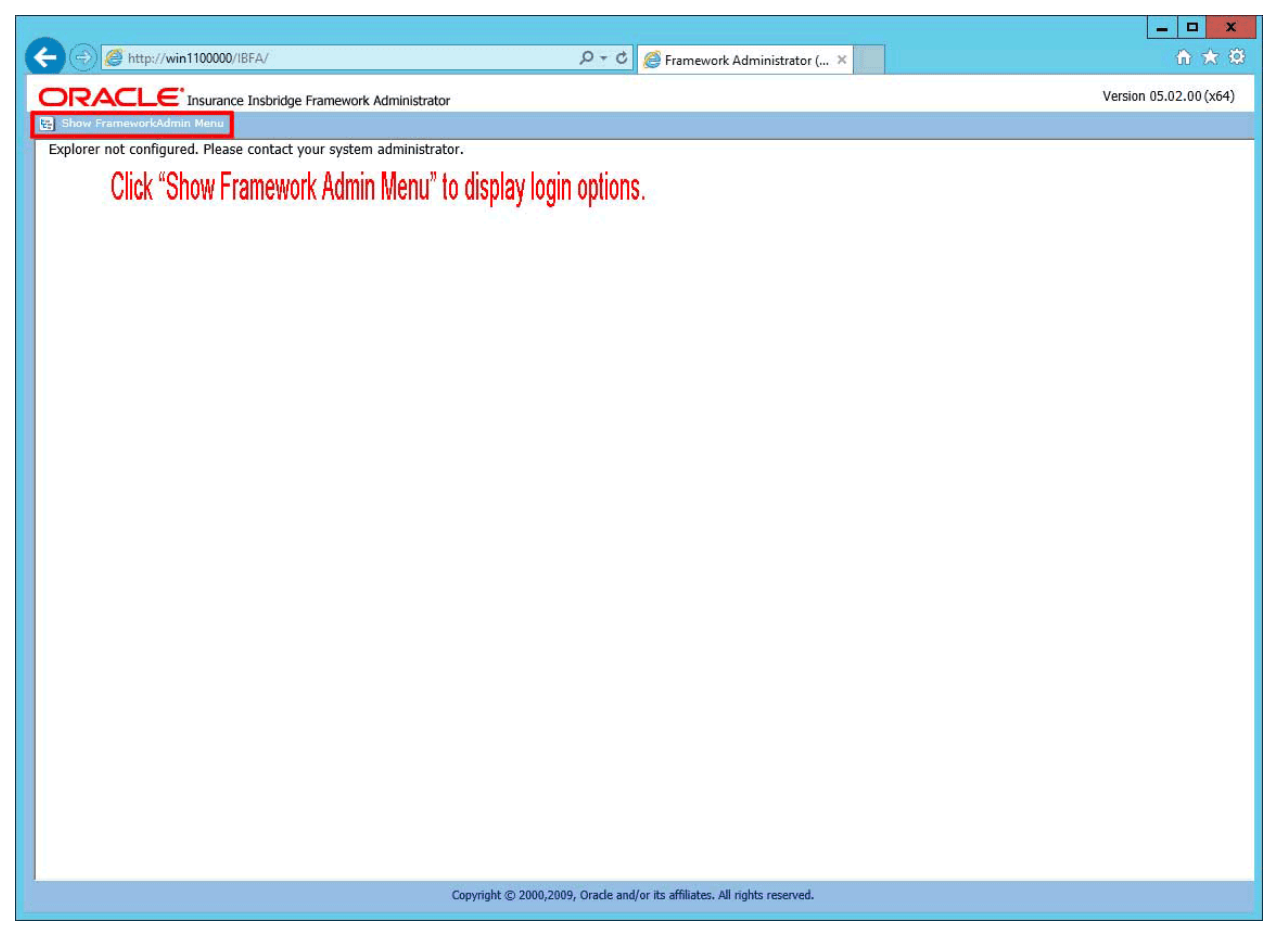

Figure 21 IBFA Landing Page

<span id="page-45-2"></span>1. IBFA requires a login to access. Click the Show FrameworkAdmin Menu link to display the login.

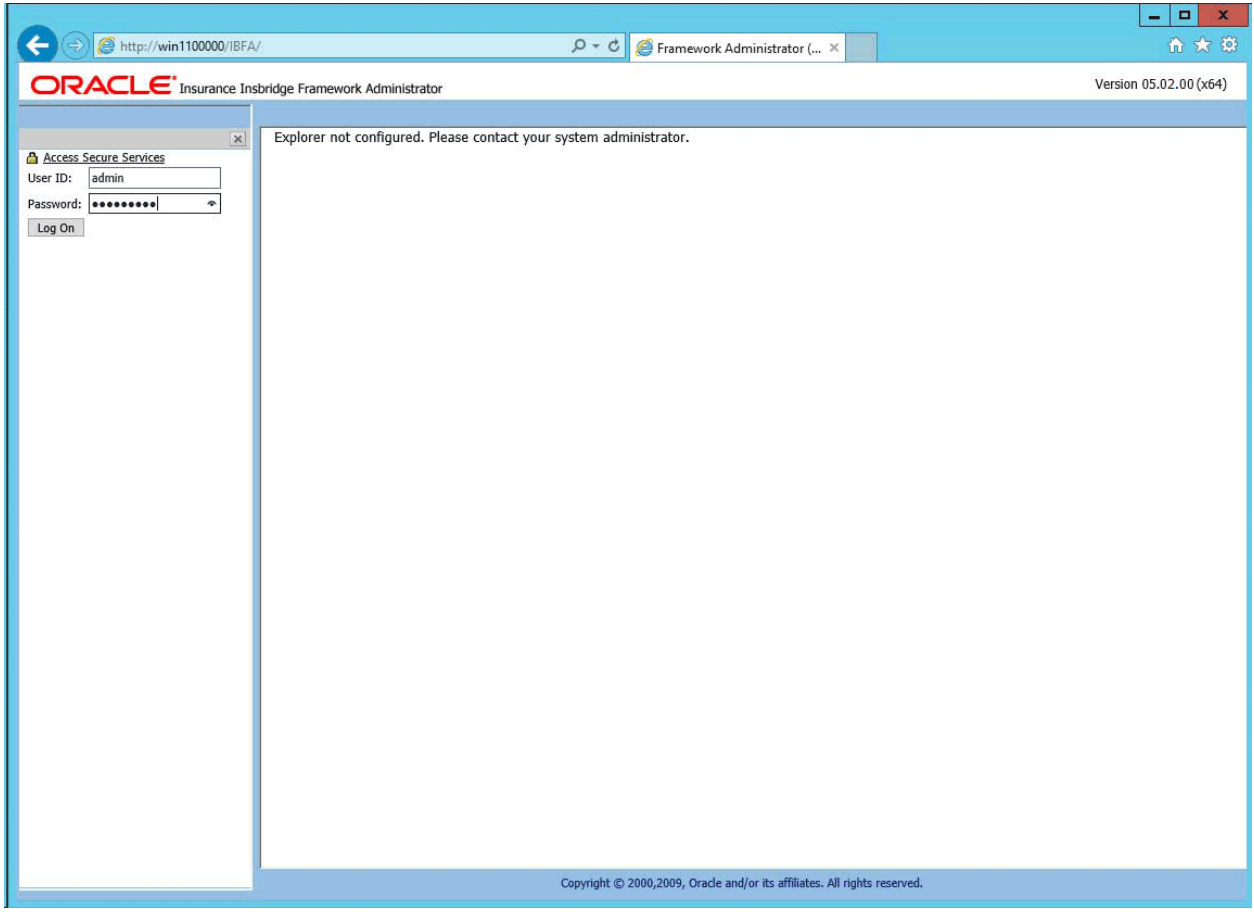

<span id="page-46-1"></span>Figure 22 IBFA Login Screen

2. Enter the default User ID and password:

User ID: admin Password: insbridge

3. The IBFA home page is displayed.

### <span id="page-46-0"></span>**Updating IBFA Security**

- 4. If you want to keep the custom security setting, it is recommended that you change the password immediately.
- 5. On the left side menu, select Security-> Change Password.

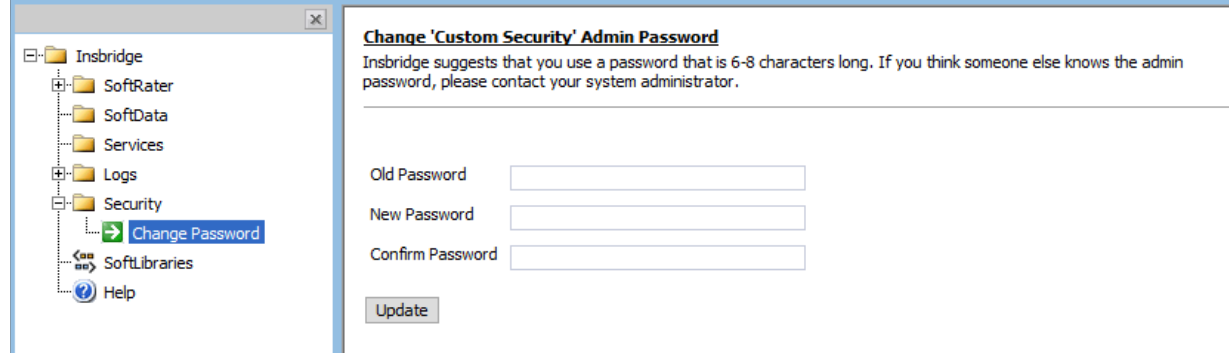

<span id="page-47-0"></span>Figure 23 Updating the Default Password

- 6. Enter in the default password for the old password and enter in the new password of your choice. Confirm the new password and click Update. A success message is displayed when the admin password is updated. If an error message is displayed, make corrections and try again.
- 7. If you do not want to require a login, you can change the security to None. This changes the default landing page to the IBFA home page and removes any login requirements.
- 8. On the left side menu, select Security.
- 9. Select None for Framework Administration Web Security for no security. The landing page will be updated the IBFA home page and no login will be required.

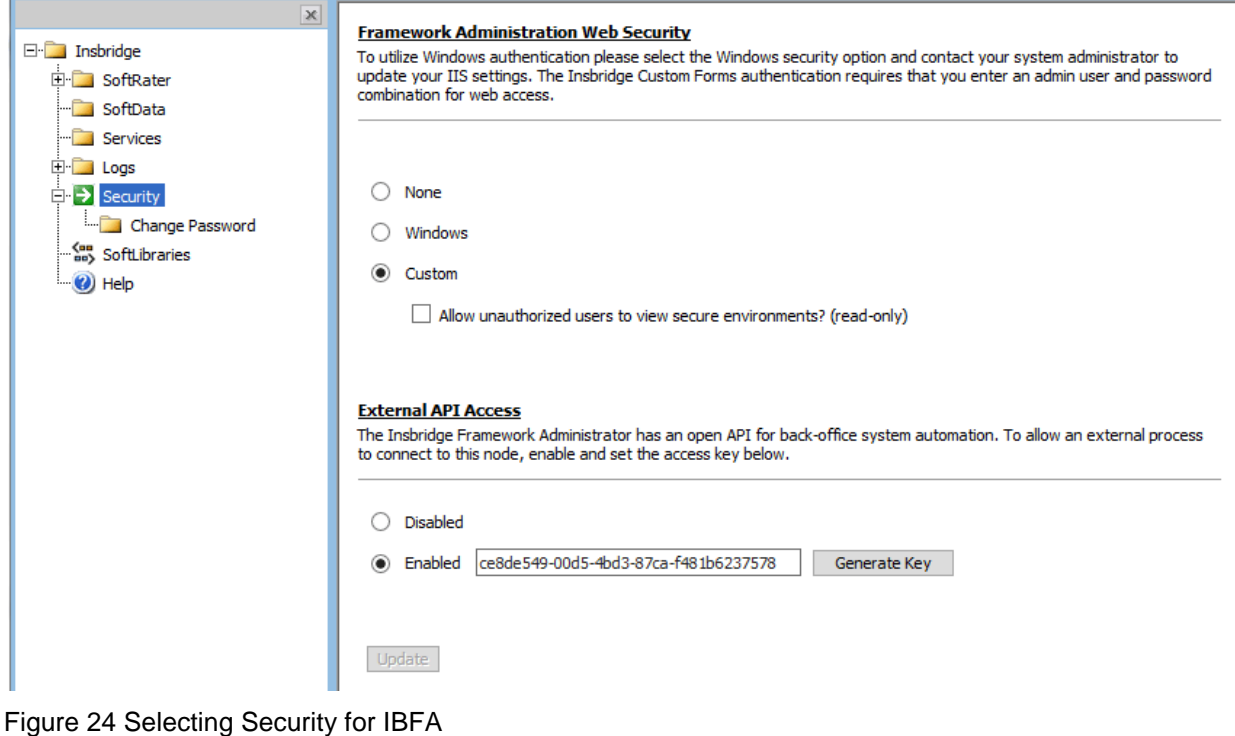

<span id="page-47-1"></span>**NOTE:** *You also can select to use Windows security. Please see the IBFA user guide for more information on setting up Windows security.*

### <span id="page-48-0"></span>**Entering Company Information**

Prior to users entering RateManager, the Insbridge Framework Administrator must be configured for your company.

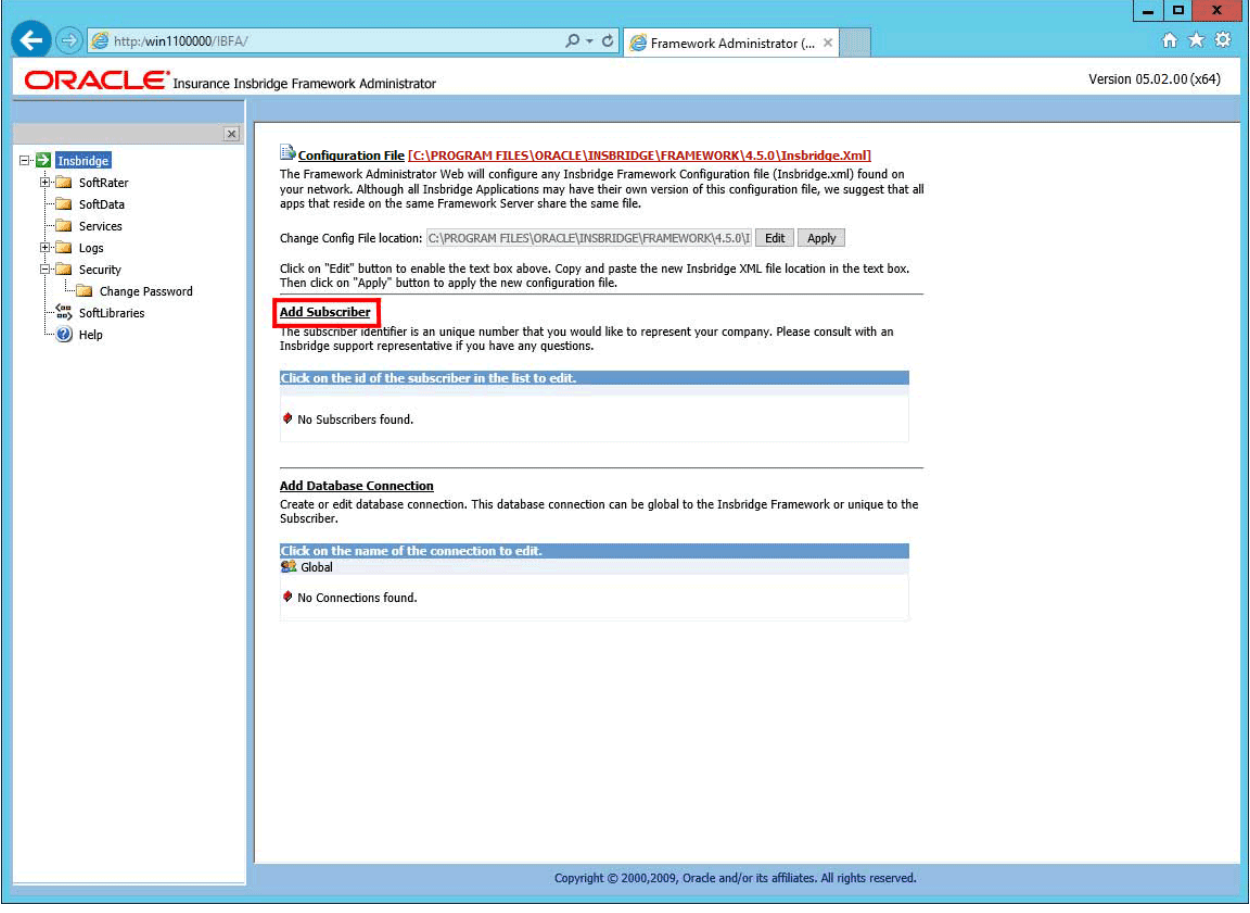

<span id="page-48-1"></span>Figure 25 IBFA Home

**NOTE:** *If you receive an access denied error message, please verify that you have given the Insbridge user full control of the Insbridge folder.*

**NOTE:** *If you receive an IDNX denied error message, please verify that the Insbridge user has full control over the Insbridge directory. Regedt->Insbridge Directory-> Security.*

To continue, you will need to exact names of the databases you restored in Step 6, IBSR database.

There are three steps that will need to be done in IBFA:

- **Step 1 – Creating a Subscriber**
- **Step 2 – Creating a SoftRater Environment**
- **Step 3 – Creating a Virtual File Server**

#### **Step 1 – Creating a Subscriber:**

For this step you will need the subscriber information from the RateManager IBFA instance that you created previously. The subscriber created here must match that subscriber.

The ID and Name are fixed after the first time you save. These entries cannot be edited. Only the description can be edited. If you have made a mistake, you will have to create another subscriber and delete the incorrect entry.

- 1. Click on **Add Subscriber** on the Main IBFA screen. A separate screen will be displayed.
- 2. Enter the **ID**, **Name** and **Description** for your subscriber.
- 3. When you finish entering the information, click **Save**. The new subscriber will now be displayed in the list of subscribers.

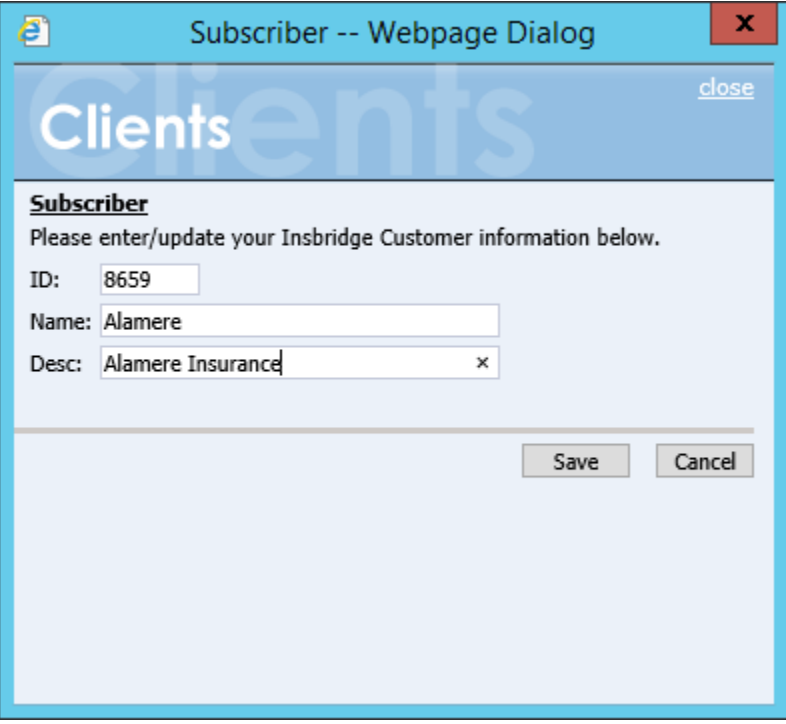

<span id="page-49-0"></span>Figure 26 Enter ID

If you require assistance or are unsure of what action to take, please log a Service Request using My Oracle Support at [https://support.oracle.com/.](https://support.oracle.com/)

#### **Troubleshooting Subscriber Entries:**

If you receive an error message or have difficulty creating a subscriber, you may need to add the Insbridge user to the Windows Machine Keys.

- 1. Go to C:\Documents and Settings\All Users\Application Data\Microsoft\Crypto\RSA\MachineKeys.
- 2. Right click and select Sharing and Security. Select the Security tab.
- 3. Add the Insbridge user.

#### **Step 2 – Creating a SoftRater Environment:**

Next, create the default rating environment for the SoftRater node.

It is recommended that you create one logical environment:

- SR to identify the location of the local SRPs and the IBSR DB.
- 1. Browse to **SoftRaterExplorerSubscriber name.**

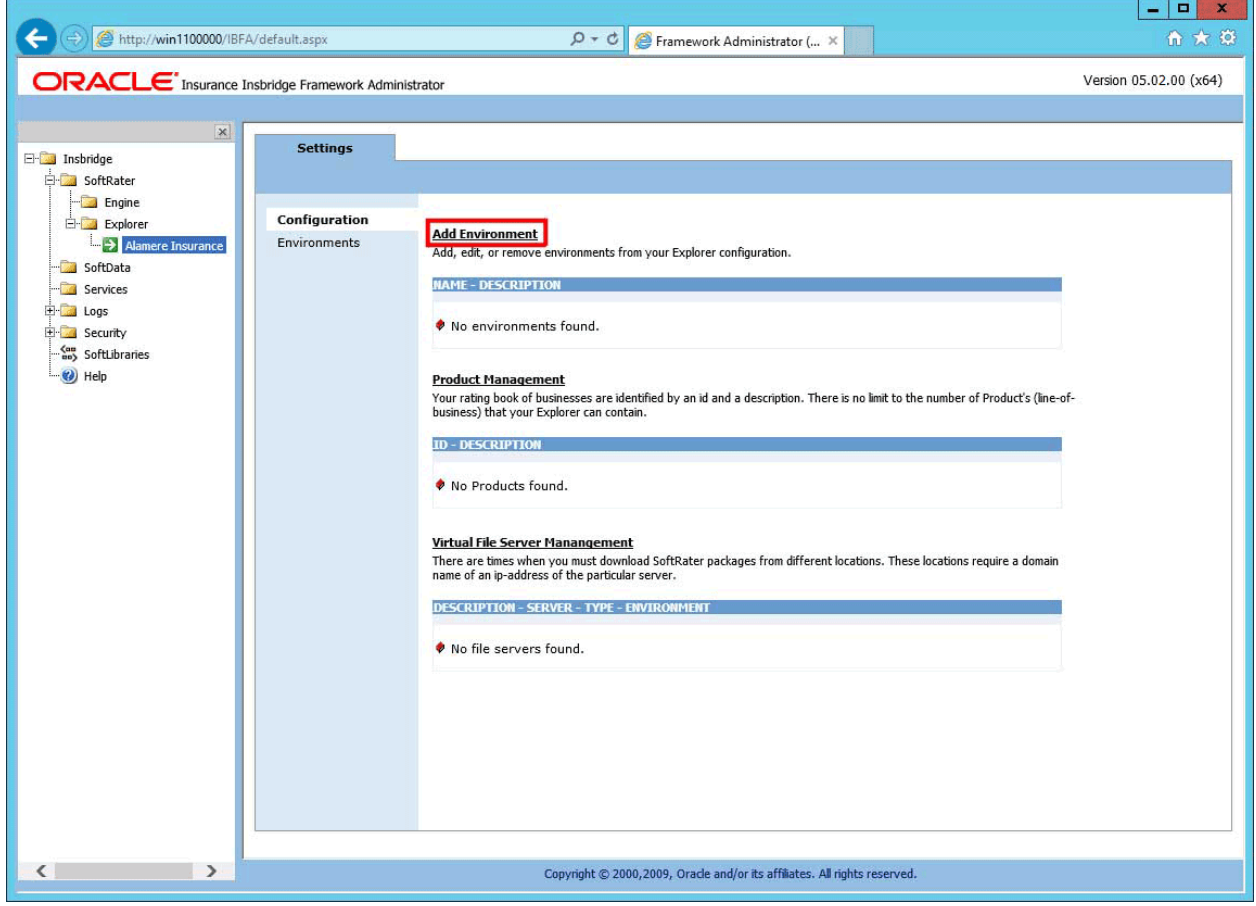

<span id="page-50-0"></span>Figure 27 Create a Rating Environment

#### 2. Click on **Add Environment**.

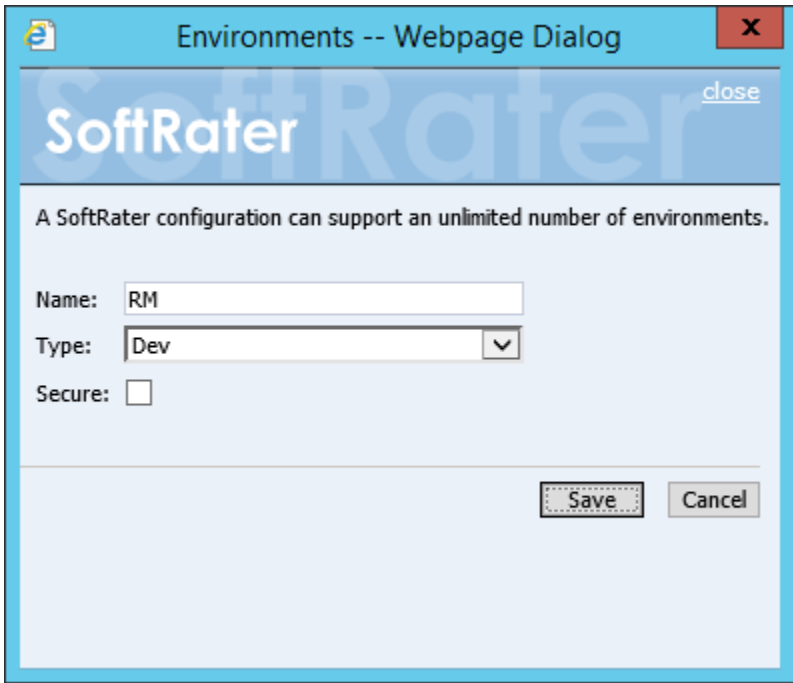

<span id="page-51-0"></span>Figure 28 Entering Name and Environment

3. Enter a Name and select a Type. The name and type are totally dependent on how your Insbridge system is designed.

There are three types of Logical Environments:

- **Development**
- **Quality Assurance**
- **• Production**

After you have entered your logical environment, you must define it.

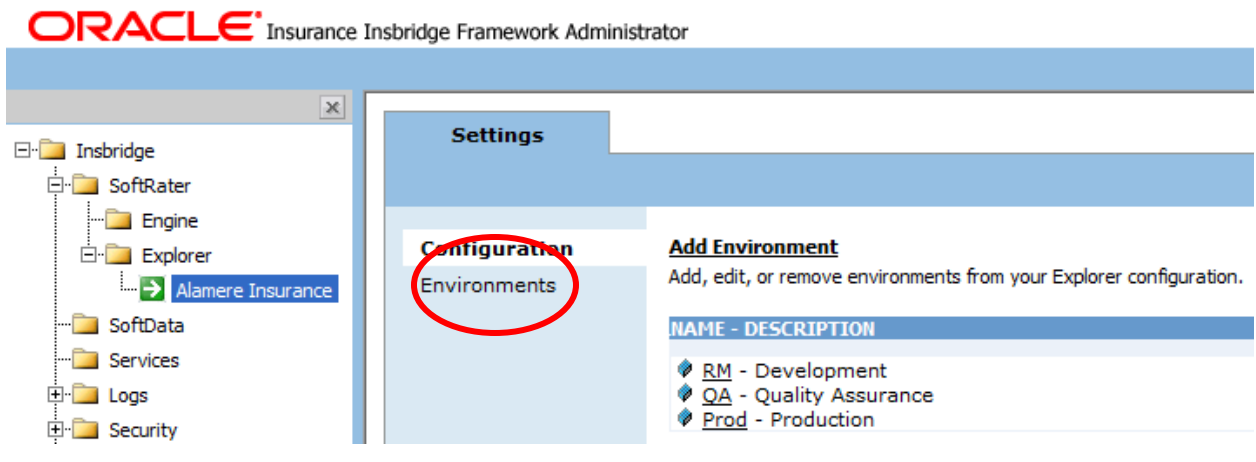

<span id="page-51-1"></span>Figure 29 Obtaining Environment Information

4. Select the **Environments** link under the Configuration header on the left hand side to enter the configuration information for the newly created logical environment. You will be placed on the Environments screen. The environments you previously setup will be listed. If an environment is missing, you must return to the Configuration subtab and add it.

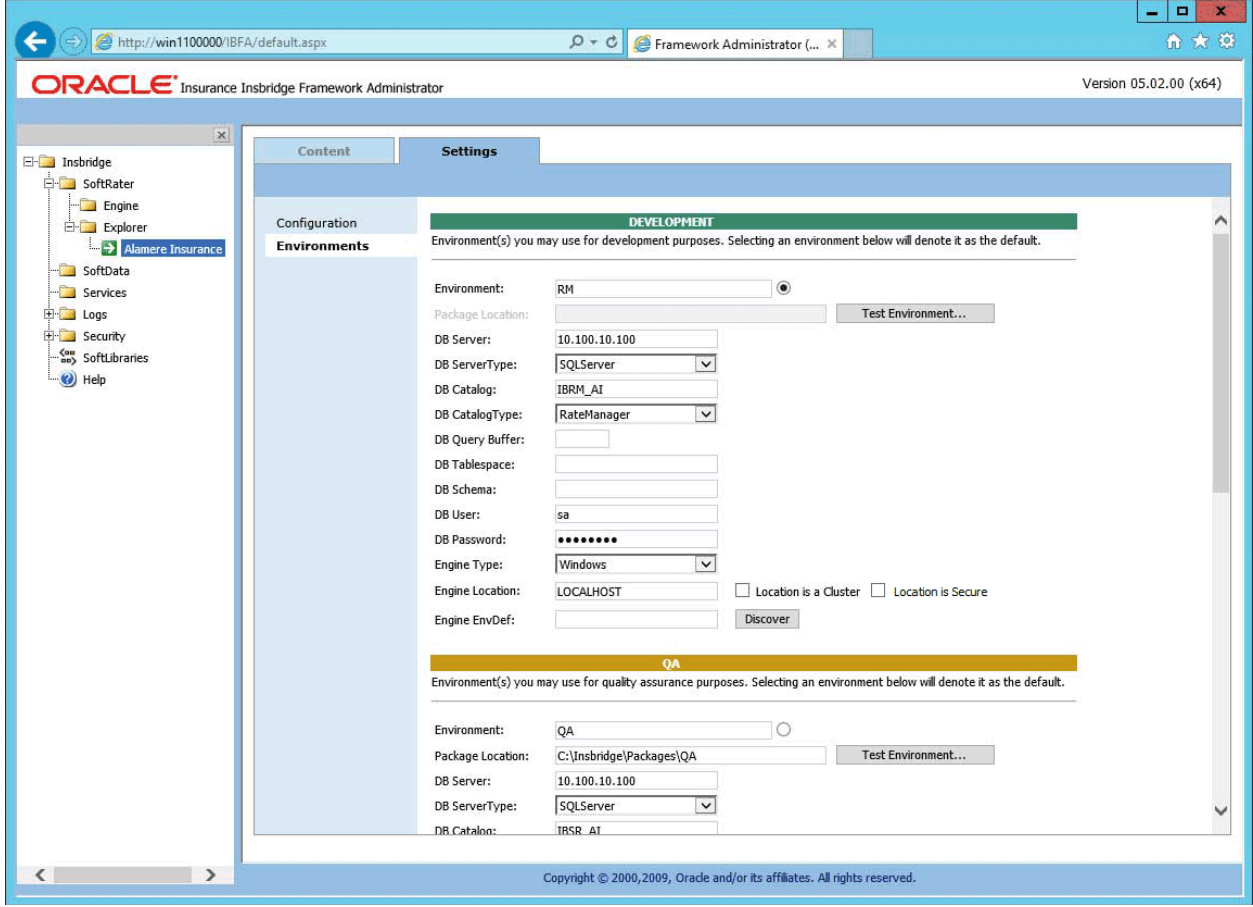

<span id="page-52-0"></span>Figure 30 Editing Environment

#### **Creating a SoftRater Environment**

A SoftRater environment may be completed at installation or can be added at a later time. A SoftRater environment can only be on a Windows. There is no limit to the number of SoftRater environments that you can have.

- 1. The **Environment Name** will be complete. No changes are needed.
- 2. Enter in the file path where you want packages stored in the **Package Location**. Use the Test Environment option to have the location created for you.
- 3. Enter in the **DBServer** name or IP address. This is the database server where the SoftRater database was restored or created.
- 4. The **DB Server Type** will be **SQL Server**.
- 5. The **DB Catalog** is the name of the SoftRater database restored in SQL Server.
- 6. The **DB Catalog Type** is **SoftRater**.
- 7. **DB Query Buffer**, **DB Tablespace** and **DB Schema** are not required for a SoftRater for Windows (SoftRater Node) environment.
- 8. Enter the **DB User** name and **Password**.
- 9. The **Engine Type** is **Windows**.
- 10. The **Engine Location** is the location of where you installed the SoftRater engine. You can use the machine name or IP address. Most SoftRater installations have a local engine location. If the engine location is not on the local machine, enter the server name or IP address where the IBFA engine is located. Do not change LOCALHOST to the name or IP address of the local machine.
- 11. The **Engine EnvDef** is the machine name if the engine is located on a different server. You can use the machine name or IP address.
- 12. Click **SAVE** to save your entries.

#### **Step 3 – Adding a Virtual File Server**

Virtual file server management allows you to set up a link to servers that are in different locations where packages can be downloaded. In a typical QA environment, you will set up a Virtual File Server to point back to the QA logical environment that you created in your RateManager Development environment.

This step is necessary if you want to copy and load packages from environment to environment, however, if you do not have the information ready. You can do this at a later time.

1. From the Configuration Page, click the **Virtual File Server Management** link.

#### **Virtual File Server Manangement**

There are times when you must dewinoad SoftRater packages from different locations. These locations require a domain name of an ip-address of the particular server.

DESCRIPTION - SERVER - TYPE - ENVIRONMENT

 $\bullet$  No file servers found.

<span id="page-53-0"></span>Figure 31 Virtual File Server Management Screen

2. This will open the **Virtual File Server Management** window.

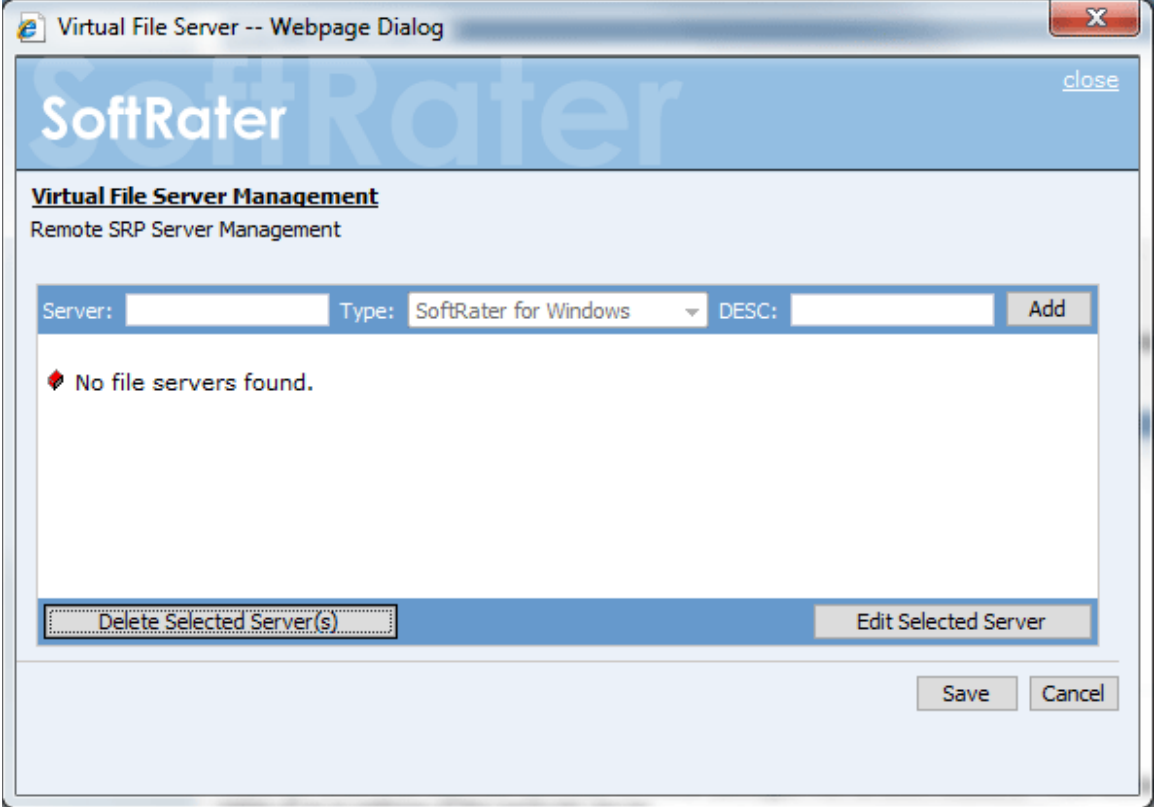

<span id="page-54-0"></span>Figure 32 Virtual File Server Management Window

- 3. Enter the name of the server and a description. Take care when entering the server name. This field cannot be edited. If you have made a mistake, you must delete and re-enter.
- 4. Click Add to add the server to the list. Enter in as many servers as you need.
- 5. When you are finished, click **Save** to save your work and return to the previous screen.

#### **Checking a SoftRater Database for Updates**

All SoftRater databases can be checked for updates in IBFA.

- 1. SoftRater->Explorer->Subscriber->Settings->Environments.
- 2. Select the SoftRater environment with the database where you want to check for updates.
- 3. Click Test Environment.

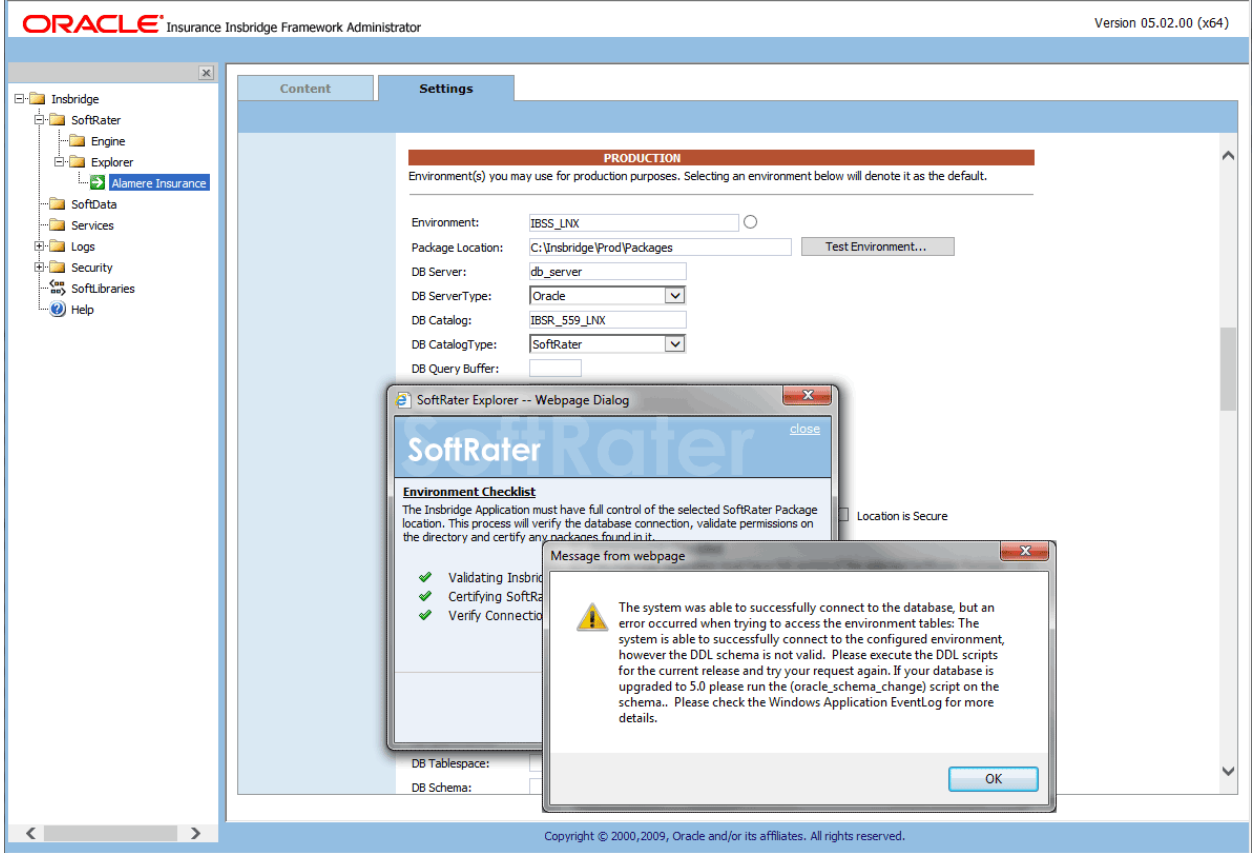

<span id="page-55-0"></span>Figure 33 Checking for Database Updates

When the database is being validated, either a green checkmark is presented or an error message. The error message will indicate if an update must be run. For example, when validating an Oracle environment:

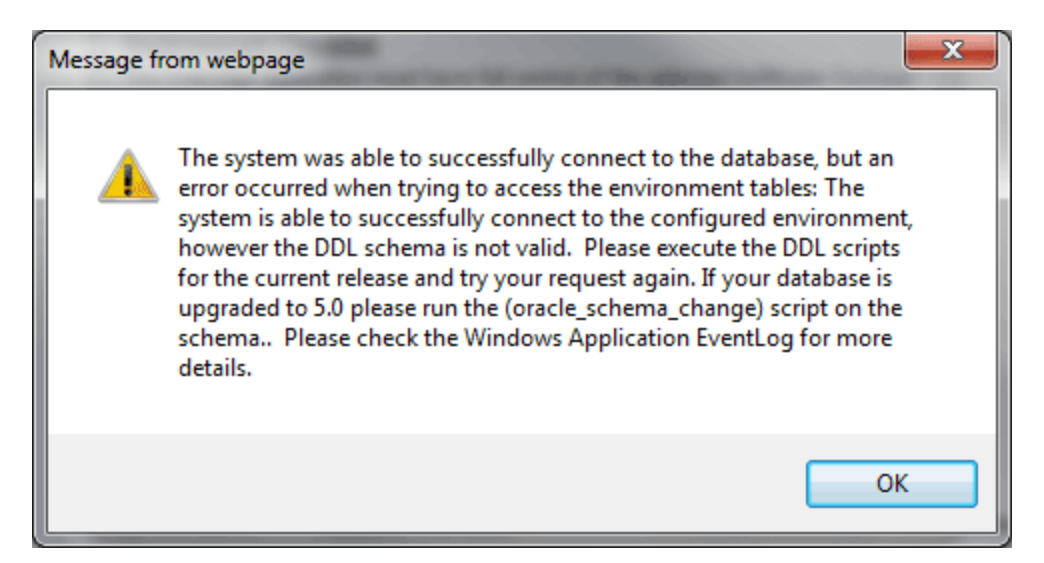

Figure 34 Oracle Database Update Required Message

<span id="page-56-0"></span>DDL scripts for updates also can be found on the server where Insbridge was installed in the …\\Oracle\Insbridge\SoftRater\DDL folder.

| $\mathbb{N}$ = 1                                              |              | Oracle                                                                          |                    |                      |                 | ۰<br>x.<br>$\equiv$ |
|---------------------------------------------------------------|--------------|---------------------------------------------------------------------------------|--------------------|----------------------|-----------------|---------------------|
| File<br>Share<br>View<br>Home                                 |              |                                                                                 |                    |                      |                 | $\vee$ 0            |
| $\left( \leftarrow \right)$<br>$\overline{\phantom{a}}$<br><< |              | Local Disk (C:) > Program Files > Oracle > Insbridge > SoftRater > DDL > Oracle |                    | $\vee$ $\circ$       | Search Oracle   | ρ                   |
| Oracle                                                        | ᄉ            | ┻<br>Name                                                                       | Date modified      | Type                 | Size            |                     |
| Insbridge                                                     |              | update                                                                          | 5/24/2016 10:32 AM | File folder          |                 |                     |
| COM+<br>Framework                                             |              | oracle.create.dt.template.sql.txt                                               | 6/22/2015 8:03 PM  | <b>Text Document</b> | 1 <sub>KB</sub> |                     |
|                                                               |              | oracle.create.packages.sgl.txt                                                  | 7/3/2015 11:30 AM  | Text Document        | 1 KB            |                     |
| <b>SDK</b><br>SoftRater<br><b>DDL</b><br>DB <sub>2</sub>      |              | oracle.create.packages_lk.sgl.txt<br>$\overline{\phantom{a}}$                   | 2/29/2016 5:10 AM  | Text Document        | 1 KB            |                     |
|                                                               | $\equiv$     | oracle.create.packages_rl.sql.bt                                                | 1/13/2011 1:51 PM  | Text Document        | 1 <sub>KB</sub> |                     |
|                                                               |              | oracle.create.packages_si.sgl.bt                                                | 1/13/2011 1:52 PM  | Text Document        | 1 <sub>KB</sub> |                     |
|                                                               |              | oracle.create.packages_so.sql.bt                                                | 7/17/2013 3:21 AM  | Text Document        | 1 KB            |                     |
| Oracle                                                        |              |                                                                                 |                    |                      |                 |                     |
| update                                                        |              |                                                                                 |                    |                      |                 |                     |
| SqlServer                                                     |              |                                                                                 |                    |                      |                 |                     |
| Webs                                                          |              |                                                                                 |                    |                      |                 |                     |
| Insurance                                                     | $\checkmark$ |                                                                                 |                    |                      |                 |                     |
| item selected<br>7 items                                      |              |                                                                                 |                    |                      |                 | 睚<br>昌              |

For example: C:\Program Files\Oracle\Insbridge\SoftRater\DDL\Oracle\Update

<span id="page-56-1"></span>Figure 35 Location of Database Update Scripts

## <span id="page-57-0"></span>**STEP 8: VERIFYING THE COMPONENT SERVICES**

Next, you should verify the component services.

- 1. Click **Start Server ManagerToolsComponent Services**.
- 2. Expand the **Component Service**s option under console Root.
- 3. Expand **ComputersMy ComputerCOM+ Applications**.
- 4. Expand each Insbridge **COM+ library** to make sure there are components listed underneath each compartment.

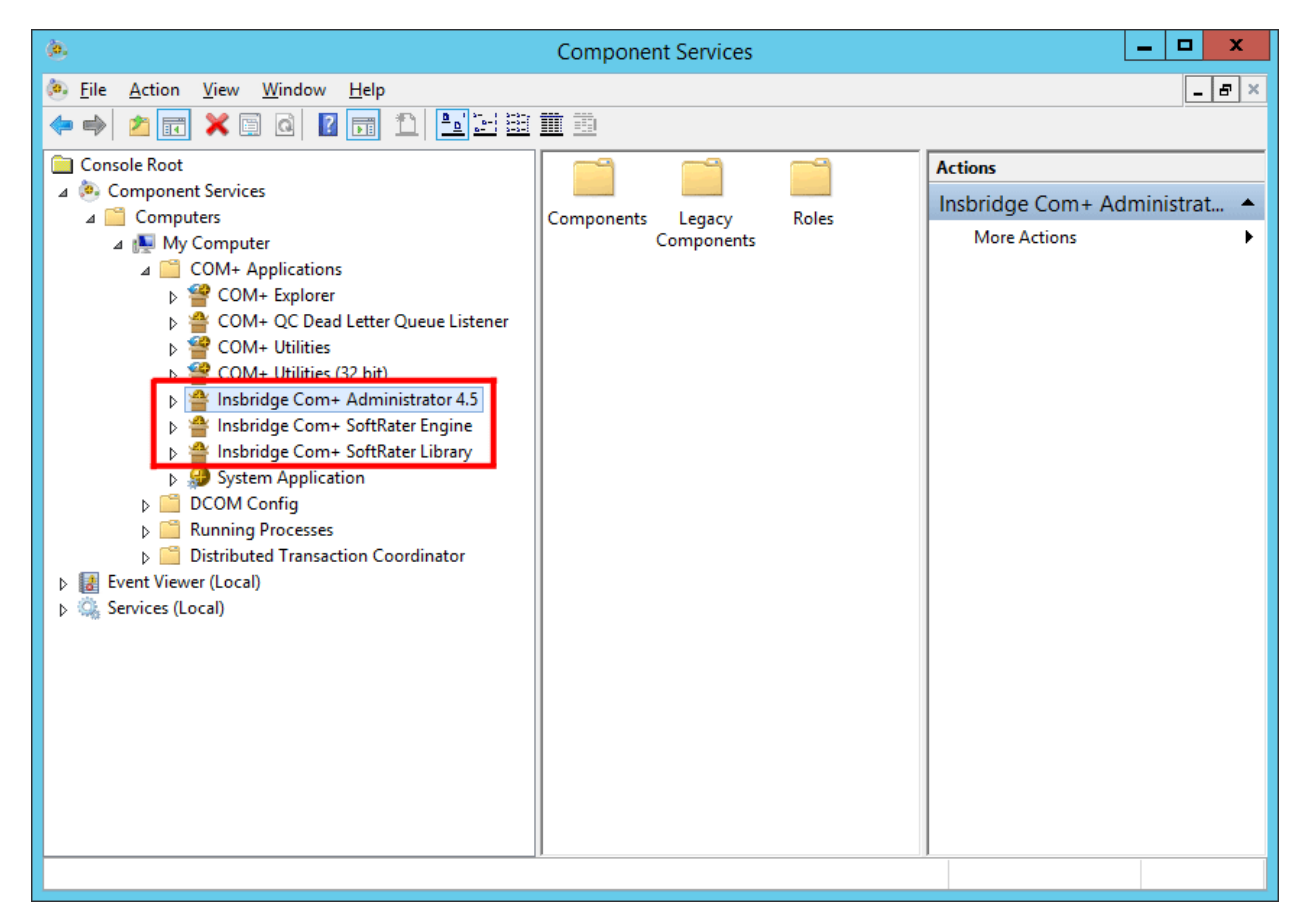

Figure 36 Component Services

<span id="page-57-1"></span>There should be 3 Insbridge Com+ Applications libraries:

- Insbridge Com+ Administrator 4.5
- Insbridge Com+ SoftRater Engine
- Insbridge Com+ SoftRater Library

#### **Verify the Identity of the Com+ Applications Libraries**

Please note that you should not have to make any changes to any COM+ Application library. The installation will automatically apply the Insbridge user name and password that you created earlier to the necessary libraries.

- 1. Select the Insbridge Com+ Administrator 4.5.
- 2. Right click and select Properties.
- 3. Select the Identity tab.
- 4. Verify that the User is Insbridge. If the user is System Account or is not set to the Insbridge user, change to the Insbridge user set up earlier.

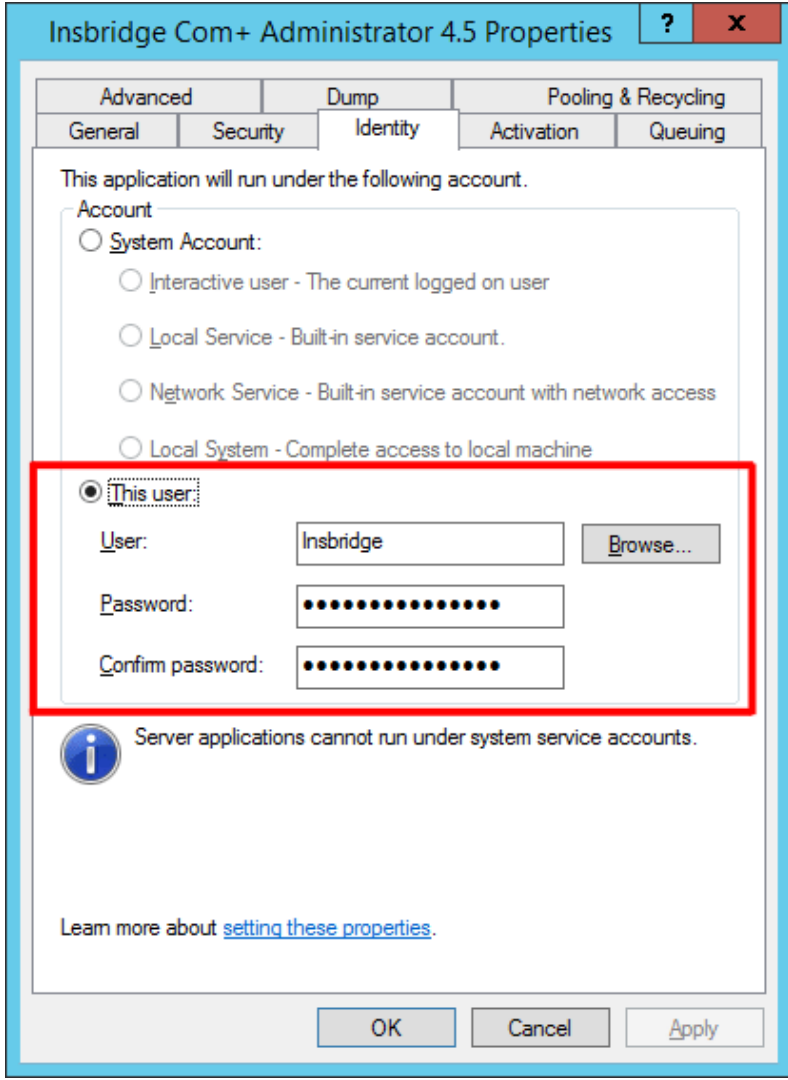

<span id="page-58-0"></span>Figure 37 Updating Com Plus to the Insbridge User

- 5. Repeat for the other com+ services.
- 6. On the Insbridge Com + SoftRater Engine Properties, check the "Leave running when idle"

option. This option allows cache to hold for loading. His setting is necessary for Windows SoftRater with cache enabled.

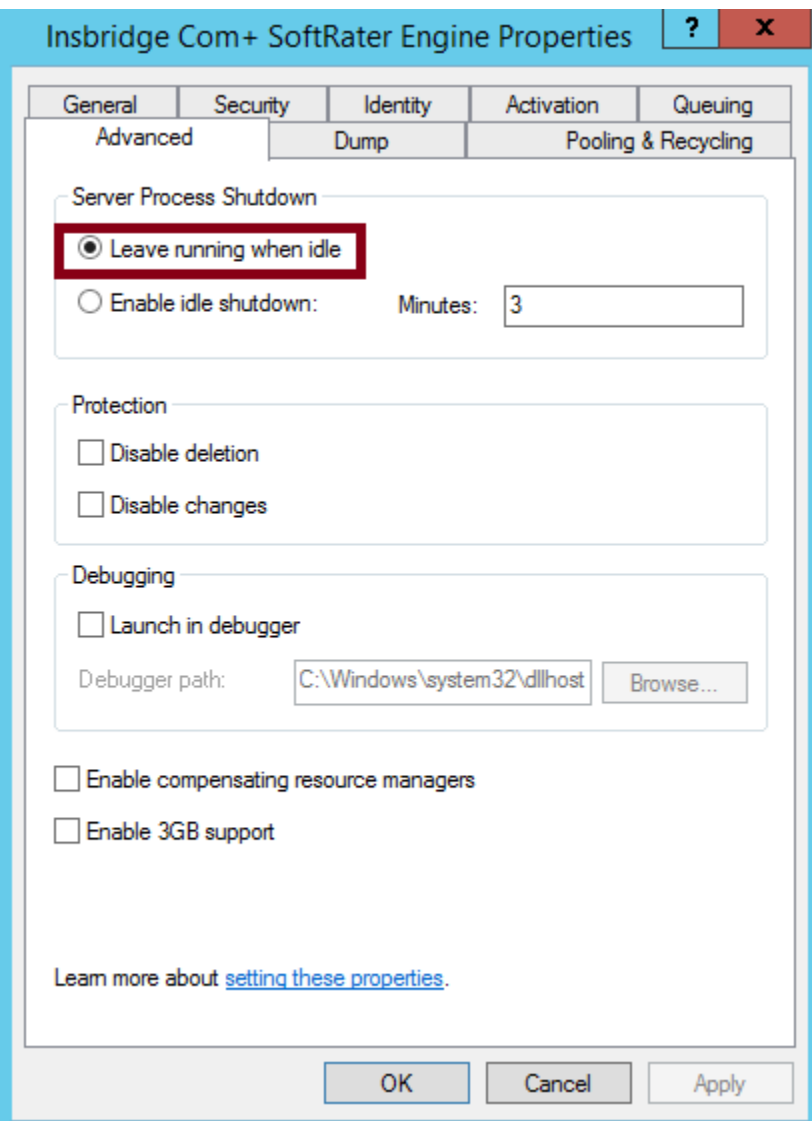

<span id="page-59-0"></span>Figure 38 Enabling Idle Shutdown

**NOTE:** *If any COM+ library is missing, run the Insbridge install again from the msi file and choose uninstall. Then rerun the IBFA install. Uncheck the RateManager Install. Then check again to see if all the libraries are listed. If they are still not listed, please log a Service Request using My Oracle Support at [https://support.oracle.com/.](https://support.oracle.com/)*

Please note that you should not have to make any changes to any COM+ Application library. The installation will automatically apply the Insbridge user name and password that you created earlier to the necessary libraries. If you change the password, you will have to change the password in all three of the Insbridge Com+ libraries. On each library, right click, select Properties, select the Identity tab, enter in the new password.

## <span id="page-60-0"></span>**STEP 9: INSTALLING THE OBI PUBLISHER**

OBI Publisher is necessary for reports. If you do not plan on using reports in IBFA, you do not need to install this program.

1. Unzip the OBI\_PUBLISHER

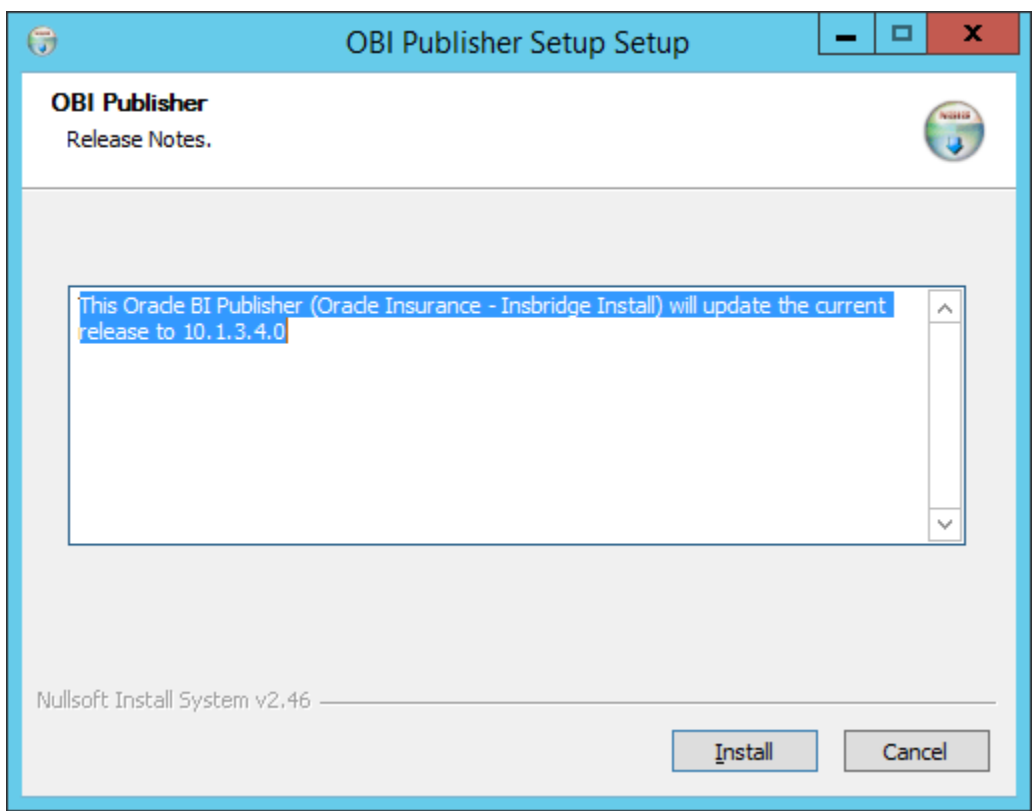

<span id="page-60-1"></span>Figure 39 Installing OBI Publisher

- 2. Click **Install**. A progress screen will be displayed.
- 3. When complete, click **Close**.
- 4. In order for OBI Publisher to be available to users, you must start the **Insbridge Message Service**. The Insbridge Message Service can be started from IBFA or from the Server Manager in Windows Server.

**NOTE:** *The location and port for OBI Publisher is http://localhost:9704/xmlpserver/. This information may be needed if you have to make a request to your company's infrastructure and request the security team to open the ports used by Publisher.*

### <span id="page-61-0"></span>**OBI Security**

The OBI Publisher requires a default User ID and password to be entered in IBFA. OBI is required to create certain reports in RateManager. Users will receive error messages if the OBI Publisher Credentials are not completed.

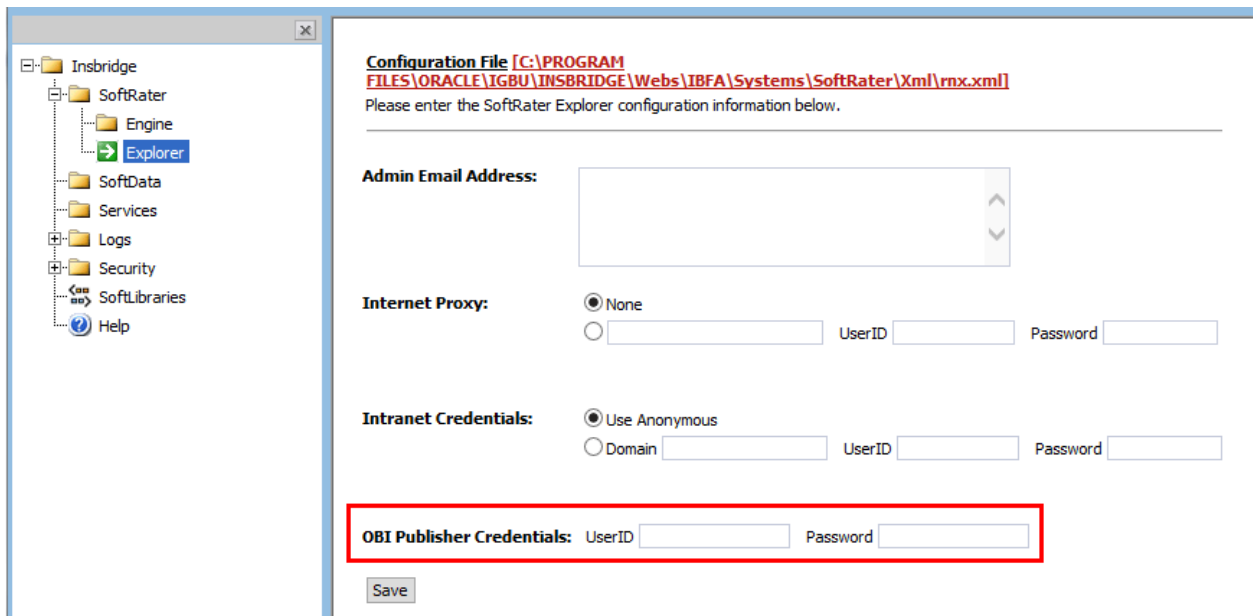

<span id="page-61-1"></span>Figure 40 OBI Publisher Credentials

- 1. On the left side menu, select SoftRater-> Explorer.
- 2. Locate the OBI Publisher Credentials.
- 3. Enter the default user name and password.

User ID: Administrator Password: Administrator

4. Click Save to save your entry. You must click Save prior to exiting the page.

### <span id="page-62-0"></span>**Updating OBI Publisher Password**

You can immediately update the OBI Publisher password if you want. The password must be updated in OBI Publisher and then in IBFA.

- 1. Enter the OBI Publisher console.<http://localhost:9704/xmlpserver> where localhost is the machine where IBFA/RM is installed.
- 2. Select the Admin tab.
- 3. Under Security Center, select Users.
- 4. Select the administrator Username.

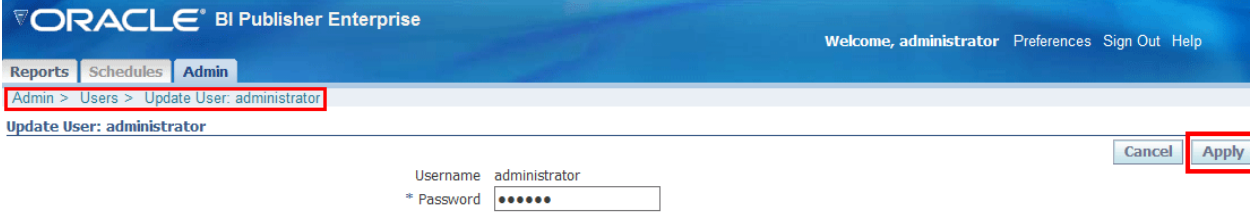

<span id="page-62-1"></span>Figure 41 Updating the OBI Publisher Password

- 5. Enter in a new password and click Apply. This updates the Administrators password.
- 6. Sign out of OBI Publisher.
- 7. Enter IBFA.
- 8. Open the SoftRater Explorer Configuration window. Enter the same password in the OBI Publisher Credentials.
- 9. Click Save. The password has been updated.

**NOTE:** *A login screen is displayed on IBFA for new installs. An upgrade will not reset the current security setting. For example, if a login was not required for IBFA, upgrading to release 04.09.xx will not change that. Please see the Insbridge Upgrade Guide for more information.*

### <span id="page-63-0"></span>**STEP 10: STARTING INSBRIDGE SERVICES**

It is also recommended that you start the Insbridge Task Manager as well. The Insbridge Task Manager is a task queue that lists the tasks that are scheduled to be performed as well as the last time the task was run and the status.

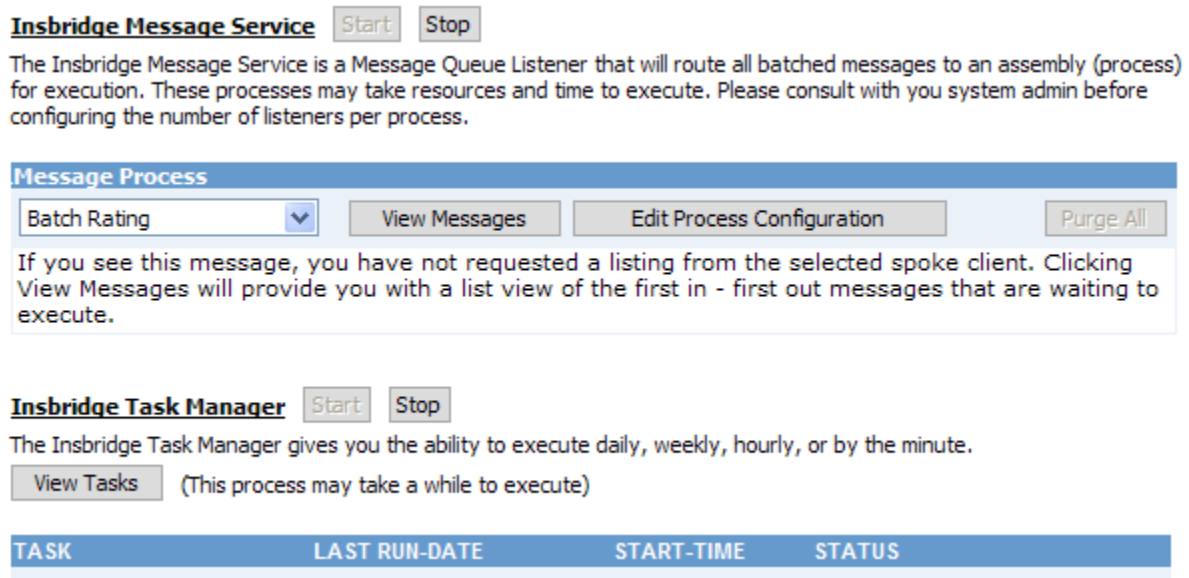

<span id="page-63-1"></span>Figure 42 Insbridge Services Screen

- 1. In **IBFA**, navigate to the **Services** page.
- 2. Next to Insbridge Message Service, click **Start**. After a few seconds, the buttons will refresh to indicate that the service is started.
- 3. Next to Insbridge Task Manager, click **Start**. After a few seconds, the buttons will refresh to indicate that the service is started.

**NOTE:** *The location and port for OBI Publisher is http://localhost:9704/xmlpserver/. This information may be needed if you have to make a request to your company's infrastructure and request the security team to open the ports used by Publisher.*

## <span id="page-64-0"></span>**STEP 11: IMPORT INSBRIDGE REGISTRY KEY**

The registry key from the RateManager/IBFA instance must be imported into the machine where the SoftRater for Windows is located. This will allow packages to be loaded and rated.

#### **On the RateManager/IBFA Machine:**

The Insbridge registry key located in HKEY\_LOCAL\_MACHINE->SOFTWARE->Insbridge is used to store all information for proper encryption of the SoftRater Packages (SRPs). This registry key should be exported to a text file and then imported into the SoftRater for Windows machine.

- 1. Select the Insbridge key: HKEY\_LOCAL\_MACHINE->SOFTWARE->Insbridge.
- 2. Right click and select **Export**.
- 3. Select a storage location for the file and **Save**.
- 4. Close out of Registry Editor.

#### **On the SoftRater for Windows Machine:**

- 1. Place the file you exported anywhere on the machine.
- 2. Click the file to start the import.
- 3. If the import fails, please correct any errors and try again.

## <span id="page-65-0"></span>**STEP 12: CONNECTING SR-WIN TO THE IBFA**

The new instance of SoftRater for Windows will now need to be connected to the original installation of RateManager/IBFA. This will allow packages and SRPs to be loaded and unloaded from development to QA or Production environments.

Open an Internet Explorer web browser and browse to the location of the original RateManager/IBFA.

[http://SERVERNAME/ibfa/](http://servername/ibfa/)

#### **Creating Environments**

Next, you will need to create the same rating environment of the SoftRater for Windows.

1. Browse to **SoftRaterExplorerSubscriber name.**

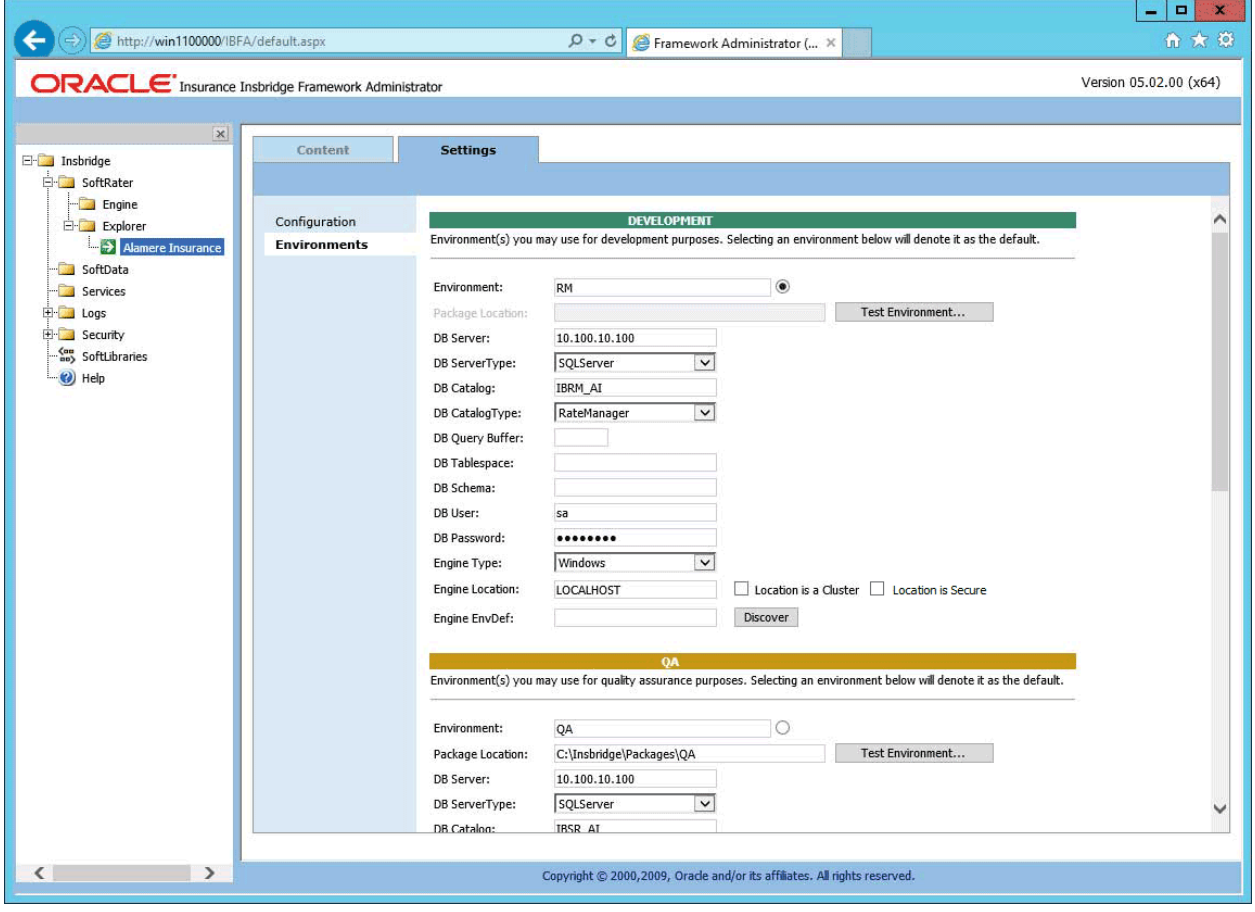

<span id="page-65-1"></span>Figure 43 Create a Rating Environment

2. Click on **Add Environment**.

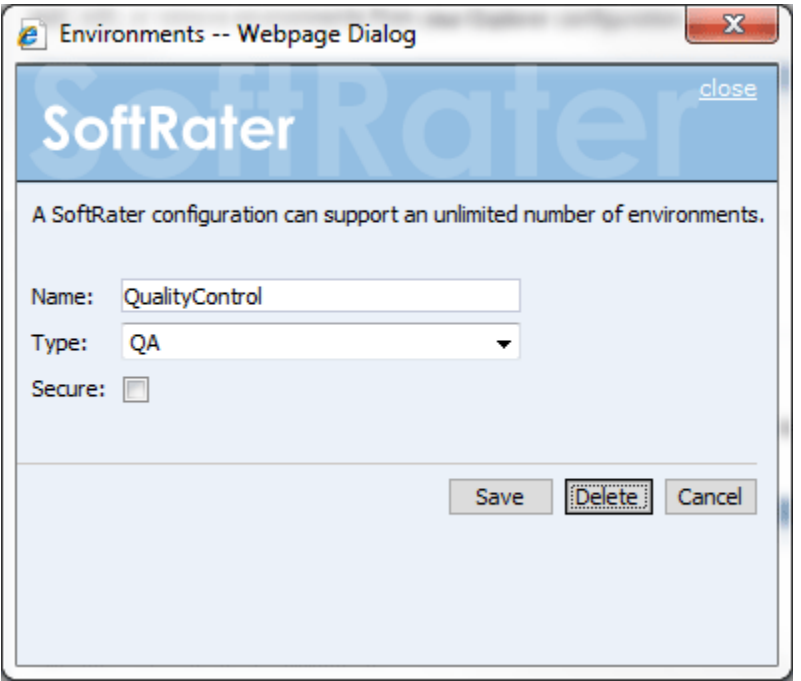

<span id="page-66-0"></span>Figure 44 Entering Name and Environment

- 3. Enter the same Name and Type as the SoftRater for Windows instance.
- 4. After you have entered your logical environment, you must define it. Select the Environments link under the Config header on the left hand side to enter the configuration information for the newly created logical environment. You will be placed on the Environments screen.
- 5. Enter the exact same information as the SoftRater for Windows.
- 6. Click **Save** to save your information.

You can test connections and verify that you can load and unload packages.

<span id="page-67-0"></span>Support

## <span id="page-67-1"></span>**CONTACTING SUPPORT**

If you need assistance with an Oracle Insurance Insbridge Enterprise Rating System product, please log a Service Request using My Oracle Support at [https://support.oracle.com/.](https://support.oracle.com/)

Oracle customers have access to electronic support through My Oracle Support. For information, visit<http://www.oracle.com/pls/topic/lookup?ctx=acc&id=info> or visit <http://www.oracle.com/pls/topic/lookup?ctx=acc&id=trs> if you are hearing impaired.

#### **Address any additional inquiries to:**

**Oracle Corporation** World Headquarters 500 Oracle Parkway Redwood Shores, CA 94065 U.S.A.

Worldwide Inquiries: Phone: +1.650.506.7000 Fax: +1.650.506.7200 oracle.com

#### <span id="page-68-0"></span>*A*

Adding

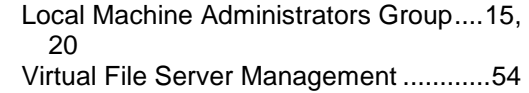

Administrative Permissions .......................16

### *B*

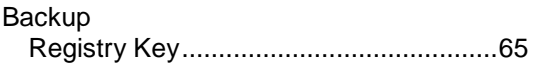

### *C*

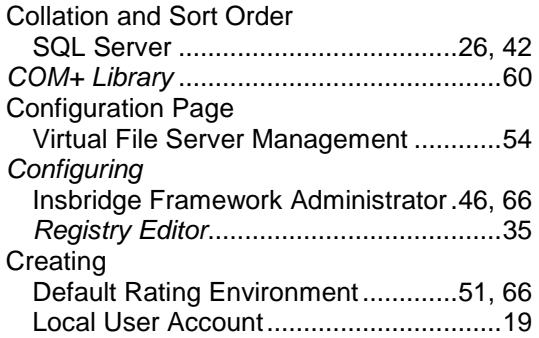

### *D*

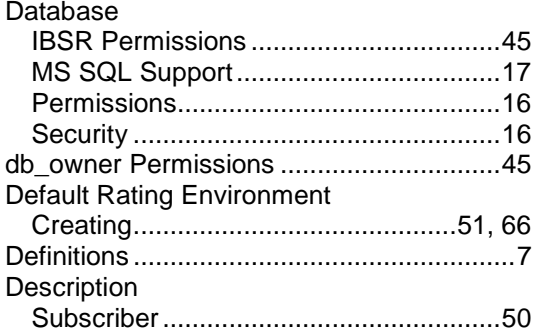

### *E*

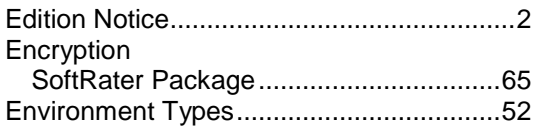

### Export

Registry Key .......................................... 65

### *H*

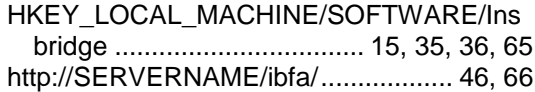

#### *I*

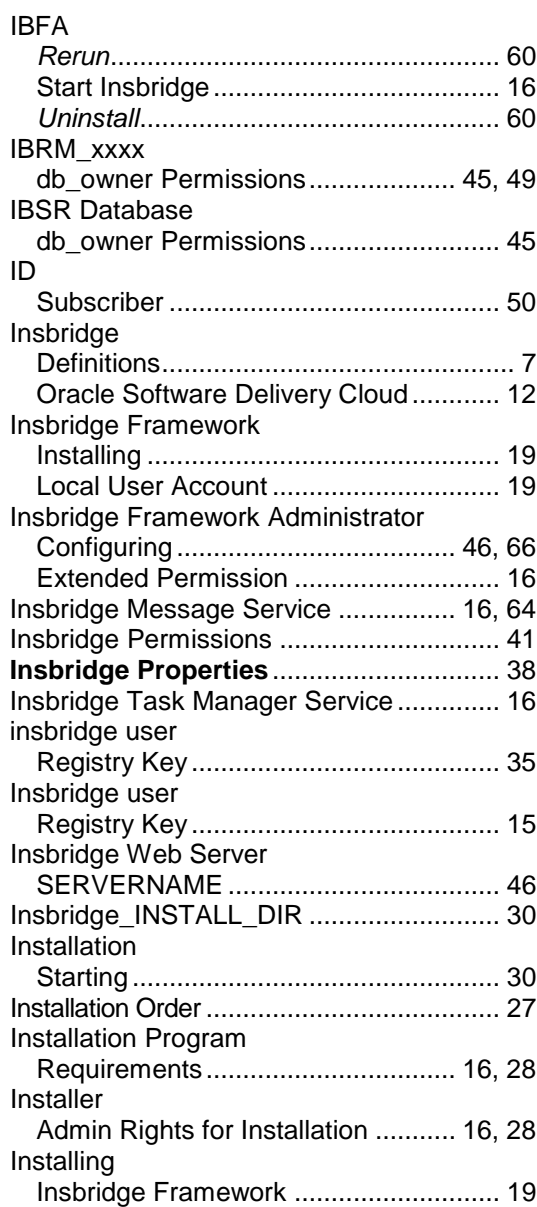

### *L*

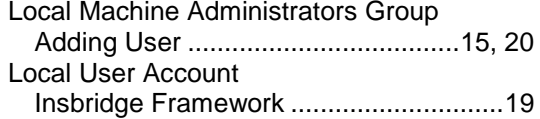

## *M*

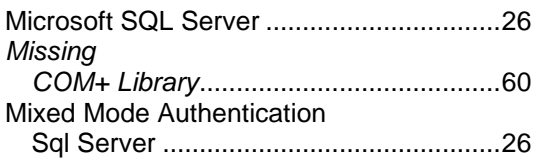

### *N*

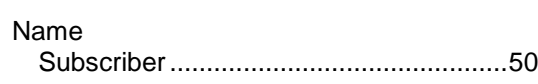

## *O*

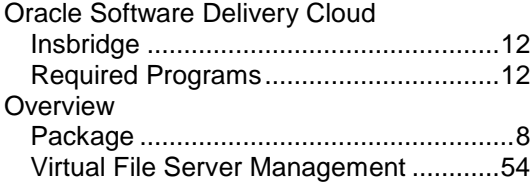

### *P*

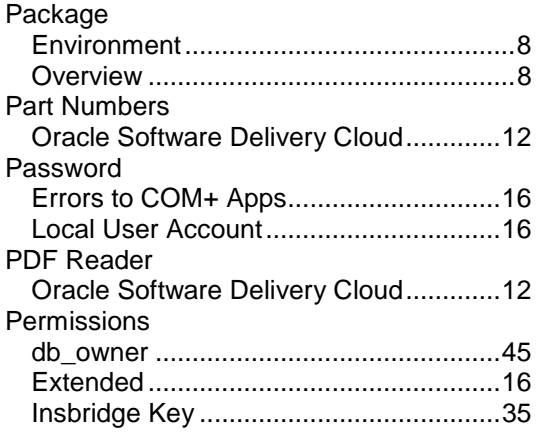

### *R*

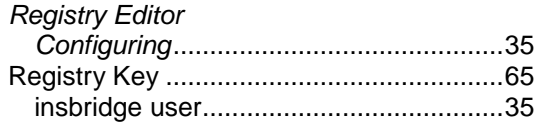

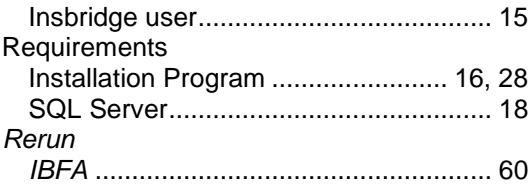

### *S*

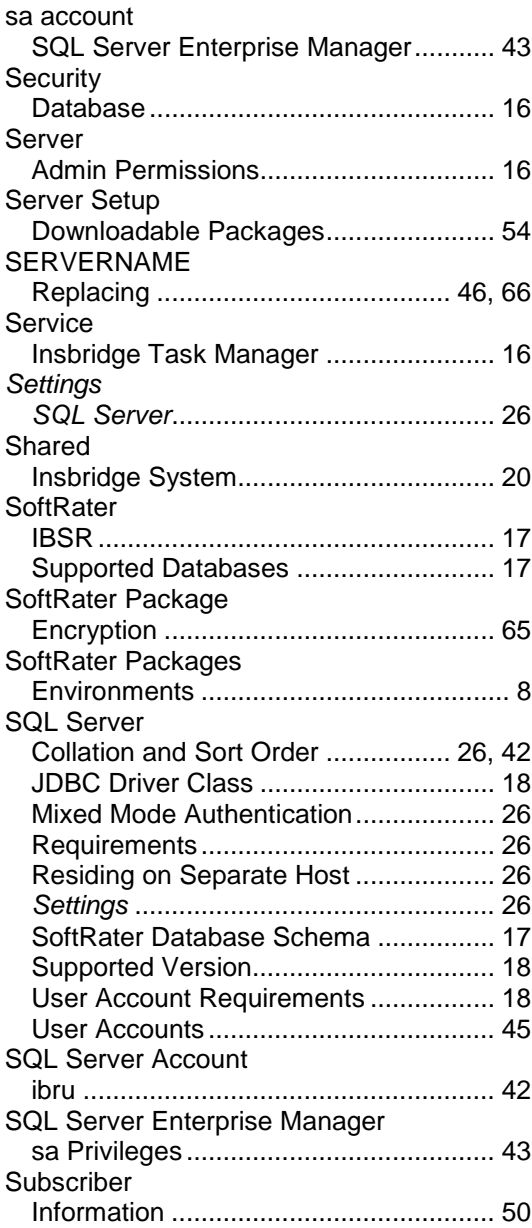

## *T*

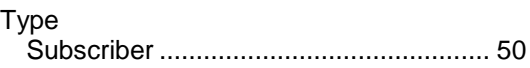

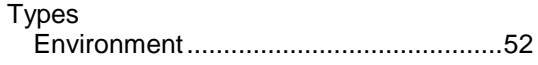

## *U*

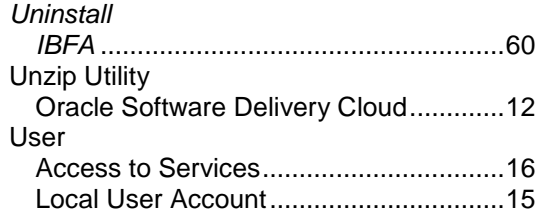

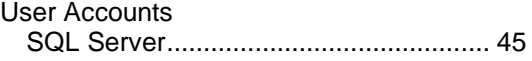

### *V*

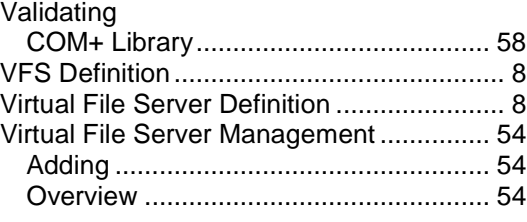